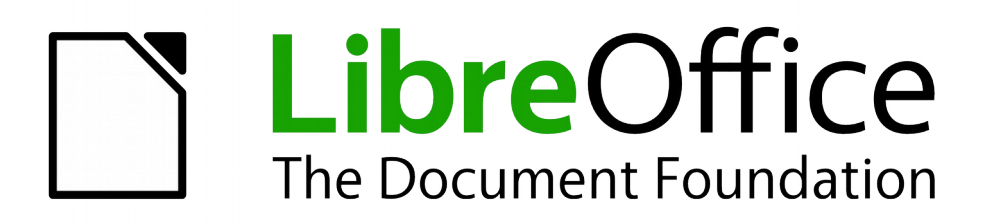

Base Handbook

*Chapter 6 Reports*

# <span id="page-1-5"></span>**Copyright**

This document is Copyright © 2013–2015 by the LibreOffice Documentation Team. Contributors are listed below. You may distribute or modify it under the terms of either the GNU General Public License [\(http://www.gnu.org/licenses/gpl.html\)](http://www.gnu.org/licenses/gpl.html), version 3 or later, or the Creative Commons Attribution License [\(http://creativecommons.org/licenses/by/4.0/\)](http://creativecommons.org/licenses/by/4.0/), version 4.0 or later.

All trademarks within this guide belong to their legitimate owners.

# <span id="page-1-4"></span>**Contributors**

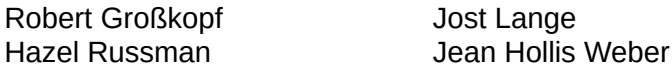

Jochen Schiffers

## <span id="page-1-3"></span>**Feedback**

Please direct any comments or suggestions about this document to the Documentation Team's mailing list: [documentation@global.libreoffice.org](mailto:documentation@global.libreoffice.org)

Note: Everything you send to a mailing list, including your email address and any other personal information that is written in the message, is publicly archived and cannot be deleted.

## <span id="page-1-2"></span>**Acknowledgments**

This chapter is based on an original German document and was translated by Hazel Russman.

### <span id="page-1-1"></span>**Publication date and software version**

Published 21 December 2015. Based on LibreOffice 5.0.

# <span id="page-1-0"></span>**Note for Mac users**

Some keystrokes and menu items are different on a Mac from those used in Windows and Linux. The table below gives some common substitutions for the instructions in this chapter. For a more detailed list, see the application Help.

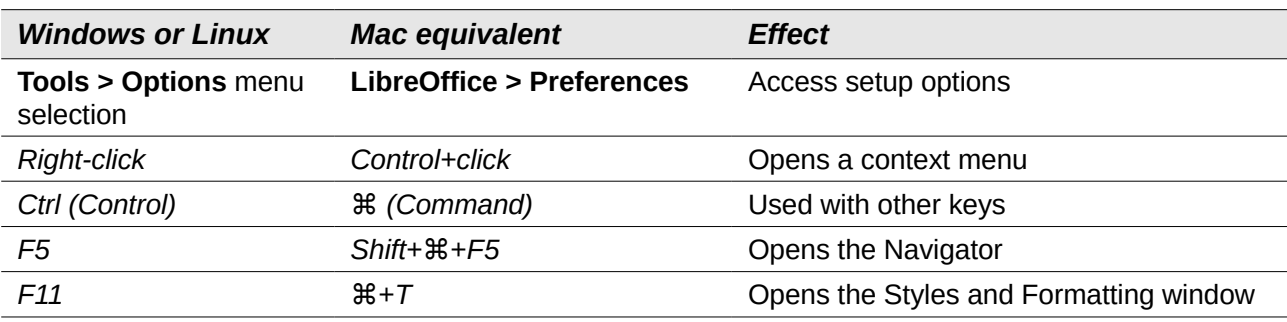

# **Contents**

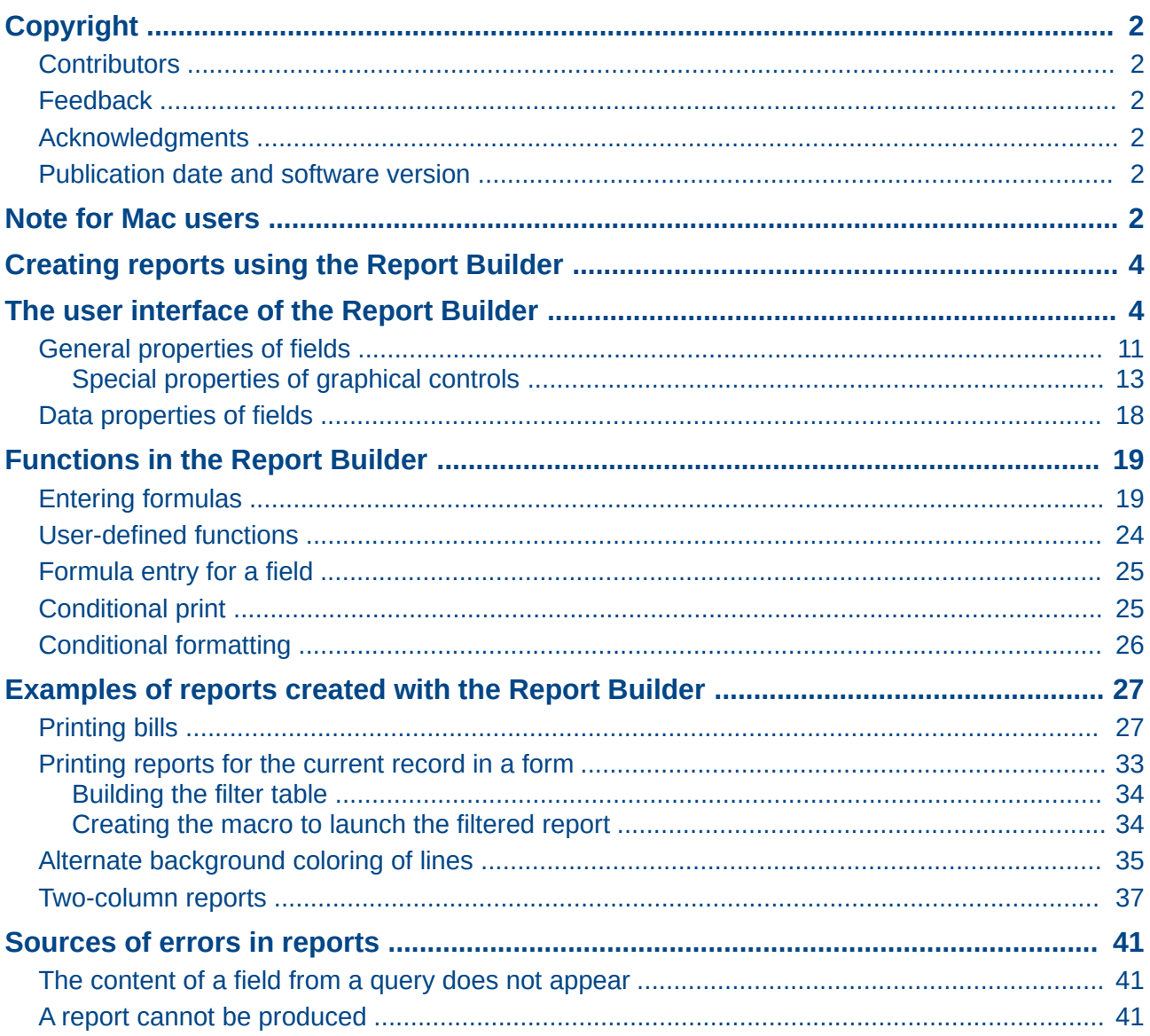

# <span id="page-3-1"></span>**Creating reports using the Report Builder**

Reports are used to present data in a way that makes it readily understood by people without knowledge of the database. Reports can:

- Present data in easy-to-read tables
- Create charts for displaying data
- Make it possible to use data for printing labels
- Produce form letters such as bills, recall notices, or notifications to people joining or leaving an association

To create a report requires careful preparatory work on the underlying database. Unlike a form, a report cannot include subreports and thus incorporate additional data sources. Neither can a report present different data elements than those that are available in the underlying data source, as a form can do using list boxes.

Reports are best prepared using queries. In this way all variables can be determined. In particular, if sorting within the report is required, always use a query that makes provision for sorting. This means that queries in direct SQL mode should be avoided under these conditions. If you must use a query of this type in your database, you can carry out the sort by first creating a view from the query. Such a view can always be sorted and filtered using the graphical user interface (GUI) of Base.

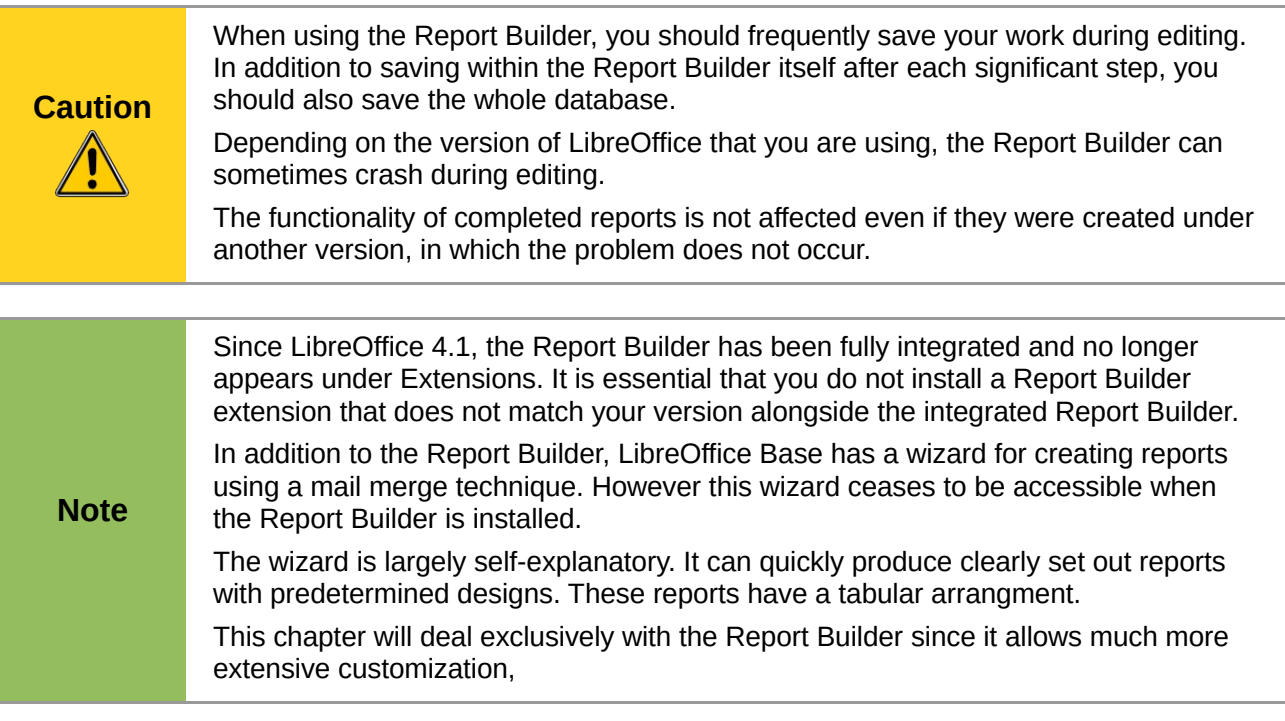

# <span id="page-3-0"></span>**The user interface of the Report Builder**

To start the Report Builder from within Base, use **Reports > Create Report in Design View**.

The initial window of the Report Builder ([Figure 1\)](#page-4-0) shows three parts. On the left is the current division of the report into Page header, Detail, and Page footer; in the middle are the corresponding areas where the content will be entered; and, to the right, the properties of these regions are shown.

At the same time the Add fields dialog is displayed. This dialog corresponds to the one in form creation. It creates fields with their corresponding field labels.

Without content from the database, a report has no proper function. For this reason, the dialog opens at the Data tab. Here you can set the content of the report; in the example it is the *View*\_*Report\_Recall* table. As long as **Analyze SQL command** is set to *Yes*, the report can be subjected to sorting, grouping, and filtering. A view has been chosen for the basis of this report, so no filter will be applied; it has already been included in the query underlying the view.

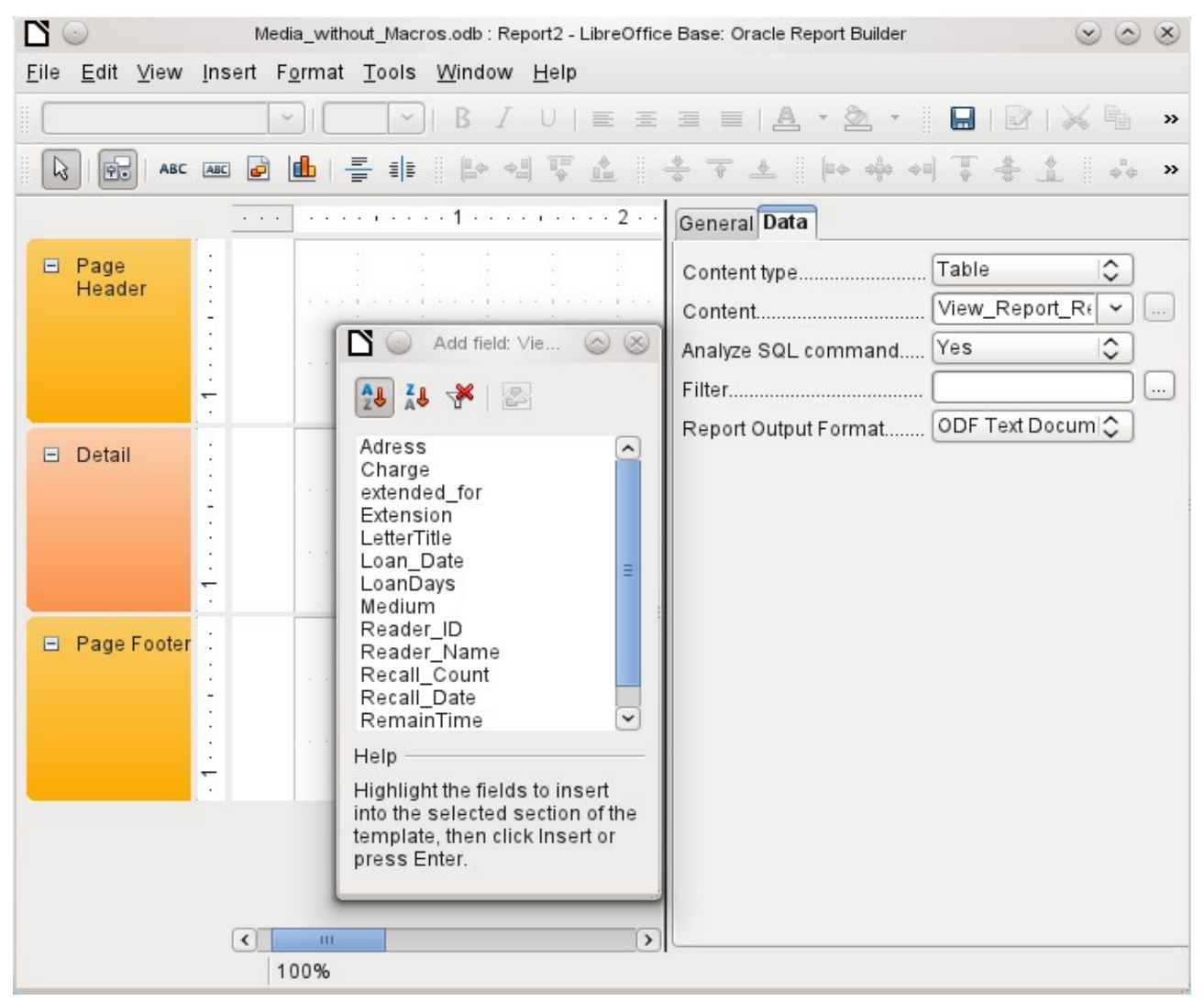

*Figure 1: Initial window of Report Builder*

<span id="page-4-0"></span>**Note** The content type provided can be a table, a view, a query or a direct SQL coding. The Report Builder works best when it is given data that have been prepared in advance as far as possible. So, for example, calculations in queries can be carried out in advance and the scope of records that are to appear in the report limited where necessary. In earlier LibreOffice versions (and also in AOO or OpenOffice) there are sometimes problems when queries involving more than one table are to be grouped later. Such problems can be avoided if you use a view rather than a query. A view looks like a database table to program elements like the Report Builder. Field names are predefined and fixed and a subsequent access using sorting and grouping commands is ossible without causing errors.

Two output formats for reports are available for selection: *ODF Text document* (a Writer document) or *ODF Spreadsheet* (a Calc document). If you just want a tabular view of your data, the Calc document should definitely be chosen for your report. It is significantly faster to create and is also

easier to format subsequently, as there are fewer options to consider and columns can easily be dragged to the required width afterward.

By default, the Report Builder looks for its data source in the first table in the database. This ensures that at least a test of the functions is possible. A data source has to be chosen before the report can be provided with fields.

The Report Builder provides a lot of additional buttons, so the table on the next page shows the buttons with their descriptions. The buttons for aligning elements are not further described in this chapter. They are useful for quick adjustment of fields in a single area of the Report Builder, but in principle everything can be done by direct editing of field properties.

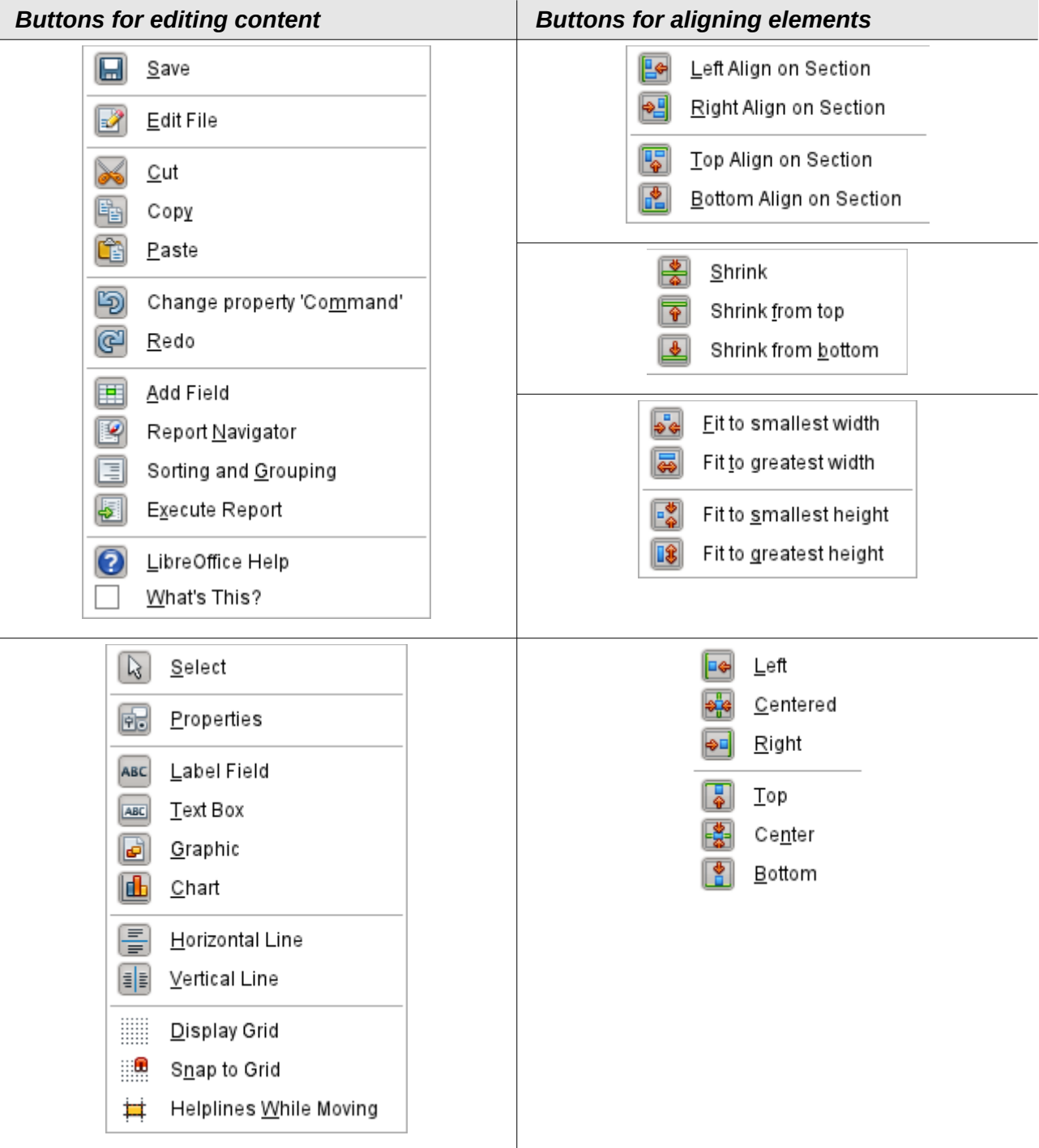

Just as with forms, it is helpful to use the appropriate navigator. So, for example, a careless click at the start of the Report Builder can make it difficult to find the properties of the data for the report. Such data may only be reachable through the report navigator. Left-click on *Report* and the properties of the report are once more accessible.

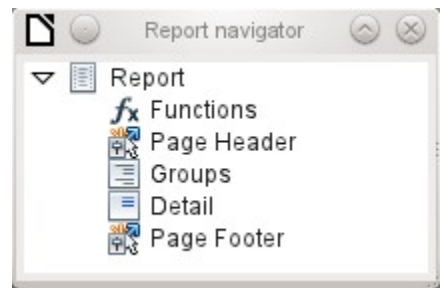

Initially the navigator shows, in addition to the visible sections of the document (Page header, Groups, Detail, and Page footer), the possibility of including functions. Groups can be used, for example, to assign all media being recalled to the person who has borrowed them, to avoid multiple recall notices. Detail areas show the records belonging to a group. Functions are used for calculations such as sums.

To obtain useful output in the above example, the content of the view must be reproduced with suitable grouping. Each reader should be linked to the recall notices for all of their loaned and overdue media.

**View > Sorting and Grouping** or the corresponding button starts the grouping function.

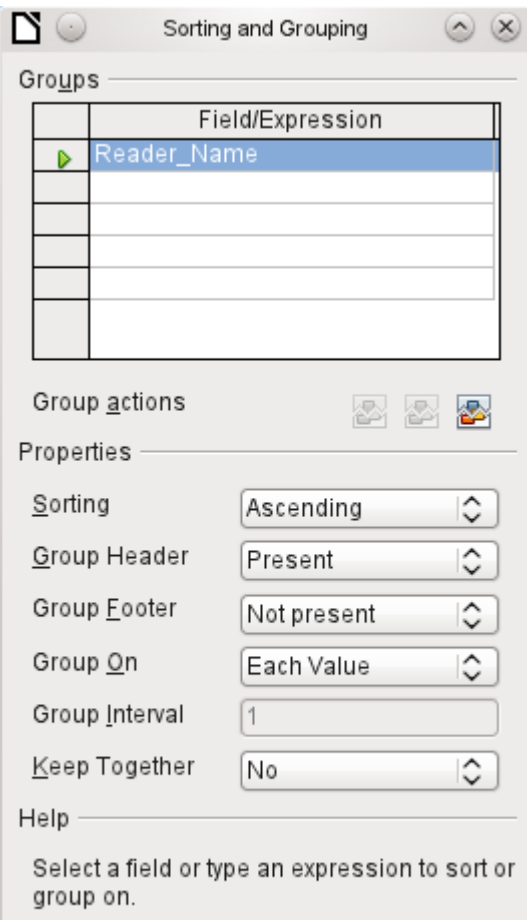

<span id="page-6-0"></span>*Figure 2: Sorting and Grouping*

Here grouping and sorting are by the *Reader\_Name* field. Additional fields could also be included in the table above. For example, if you also want to group and sort by the *Loan\_Date* field, choose this as the second line.

Directly under the table, several grouping actions are available for selection. You can move a group up or down the list or completely remove it. As only one group is necessary for the planned report[,](#page-6-0) [Figure 2](#page-6-0) shows only the *Delete* symbol at the extreme right of the group actions as available.

The *Sorting* property is self-explanatory.

When the entry was created, the left side of the Report Builder immediately showed a new division. Next to the field description *Reader\_Name* you can now see *Header*. This section is for the group header in the report. The header might contain the name of the person who will receive the recall notice. In this case there is no group footer. Such a footer could contain the fine due, or the place and current date and a space for the signature of the person sending the notice.

By default there is a new group for each value. So if the *Reader\_Name* changes, a new group is started. Alternatively you can group by initial letter. In the case of a recall notice, however, this would put all readers with the same initial together in one group. Schmidt, Schulze, and Schulte would receive a common recall notice, which would be quite pointless in this example.

When grouping by initial letter, you can additionally specify how many letters later the next group should begin. One can imagine for example a grouping for a small telephone directory. According to the size of the contact list, one might imagine a grouping on every second initial letter. So A and B would form the first group, then C and D, and so on.

A group can be set either to be kept together with the first details section, or, as far as possible, as a complete group. By default, this option is set to *No* . For recall notices, you would probably want the group to be arranged so that a separate page is printed for each person who is to receive a recall letter. In another menu, you can choose that each group (in this case, each reader name) be followed by a page break before dealing with the next value.

If you have chosen to have a group header and perhaps a group footer, these elements will appear as sections in the report navigator under the corresponding fieldname *Reader\_Name*. Here too you have the possibility of using functions, which will then be limited to this group.

To add fields, use the *Add field* function, as with forms. However in this case, the label and the field contents are not tied together. Both can be independently moved, changed in size and dragged to different sections.

[Figure 3](#page-8-0) shows the report design for the recall notice. In the page header is the heading Libre Office Library, inserted as a label field. Here you could also have a letterhead with a logo, since the incorporation of graphics is possible. The fact that this level is called *Page header* does not imply that there is no space above it. That depends on the page settings; if an upper margin has been set, it lies above the page header.

*Reader\_Name header* is the header for the grouped and sorted data. In the fields that are to contain data, the names of the corresponding data fields are shown in light gray. So, for example, the view underlying the report has a field named Address, containing the complete address of the recipient with street and town. To put this into a single field requires line breaks in the query. You can use **CHAR(13)||CHAR(10)** to create them.

Example:

```
SELECT "Salutation"||CHAR(13)||CHAR(10)||"FirstName"||' 
'||"LastName"||CHAR(13)||CHAR(10)||"Street"||' '||"No"||CHAR13||
CHAR(10)||"Postcode"||' '||"Town" AS "Adress" FROM "Reader"
```
The *=TODAY()* field represents a built-in function, which inserts the current date into this position.

In *Reader\_Name header*, in addition to the salutation, we see the column headings for the following table view. These elements should appear only once, even if several media are listed.

| Page<br>▫        |         | <b>Libre Office Library</b>                             |                        |             |
|------------------|---------|---------------------------------------------------------|------------------------|-------------|
|                  |         |                                                         |                        |             |
| Reader<br>п      |         | $=$ Adress                                              |                        |             |
| Name             |         |                                                         |                        |             |
| <b>Header</b>    |         |                                                         |                        |             |
|                  |         |                                                         |                        |             |
|                  |         |                                                         |                        |             |
|                  |         |                                                         |                        |             |
|                  |         |                                                         | $=TODAYO$              |             |
|                  |         | Recall                                                  |                        |             |
|                  |         |                                                         |                        |             |
|                  |         |                                                         |                        |             |
|                  |         | $=$ I etterTitle                                        |                        |             |
|                  | $\sim$  |                                                         |                        |             |
|                  |         |                                                         |                        |             |
|                  |         | the following media weren't returned at the right time: |                        |             |
|                  |         |                                                         |                        |             |
|                  |         | Recalidate RecaliNo Medium<br>_oandate                  | Overrun                | Charge      |
| Detail<br>$\Box$ |         | $=$ Recall $=$ Recall $=$ Medium<br>=I oan              | $=$ RerDays $=$ Charge |             |
|                  | $\cdot$ |                                                         |                        |             |
|                  |         |                                                         |                        |             |
| Reader<br>$\Box$ |         | Recall Charge:                                          |                        | $=$ $ISumm$ |
| Name<br>Footer   |         |                                                         |                        |             |
|                  |         |                                                         |                        |             |
|                  |         |                                                         |                        |             |
|                  |         | Sincere regards,                                        |                        |             |
|                  |         |                                                         |                        |             |
|                  |         |                                                         |                        |             |
|                  |         |                                                         |                        |             |
|                  |         | (Administration of Library)                             |                        |             |
|                  |         |                                                         |                        |             |
|                  |         |                                                         |                        |             |
| D Page           |         |                                                         |                        |             |

<span id="page-8-0"></span>*Figure 3: Report design for example recall notice*

In the background of these column headers is a gray rectangle, which also serves as a frame for the data.

The details area is repeated as often as there are separate records with the same *Reader\_Name* data. Here are listed all media that have not been returned on time. There is another rectangle in the background to frame the contents. This rectangle is filled with white rather than gray.

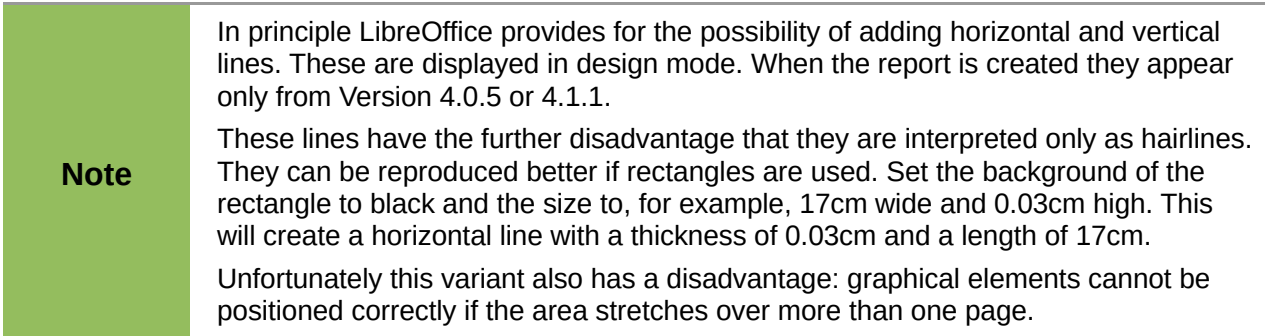

The *Reader* Name footer closes the letter with a greeting formula and an area for the signature. The footer is so defined that an additional page break will occur after this area. Also, contrary to the default setup, it is specified that this area should be kept together in all cases. After all, it would look rather odd if many recall notices had the signature on a separate page.

*Keep together* refers here to the page break. If you want the content of a record to be kept together independently of the break, this is only possible at present if the record is not read in as Details but is used as the basis for a grouping. You can choose *Keep together = Yes*, but it does not work; the Details area becomes separated. You have to put the content of Details in a separate group to keep it together.

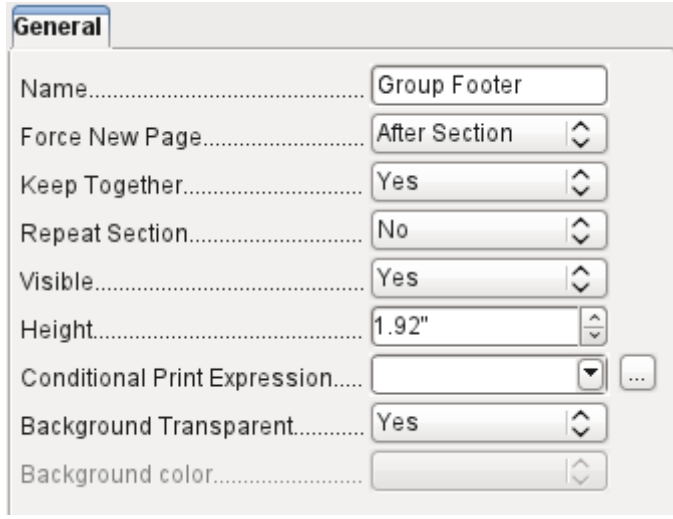

A built-in function is used for calculating the total fines.

Below is what an actual recall notice would look like. The details area contains 5 media that the reader has taken out on loan. The group footer contains the total fine due.

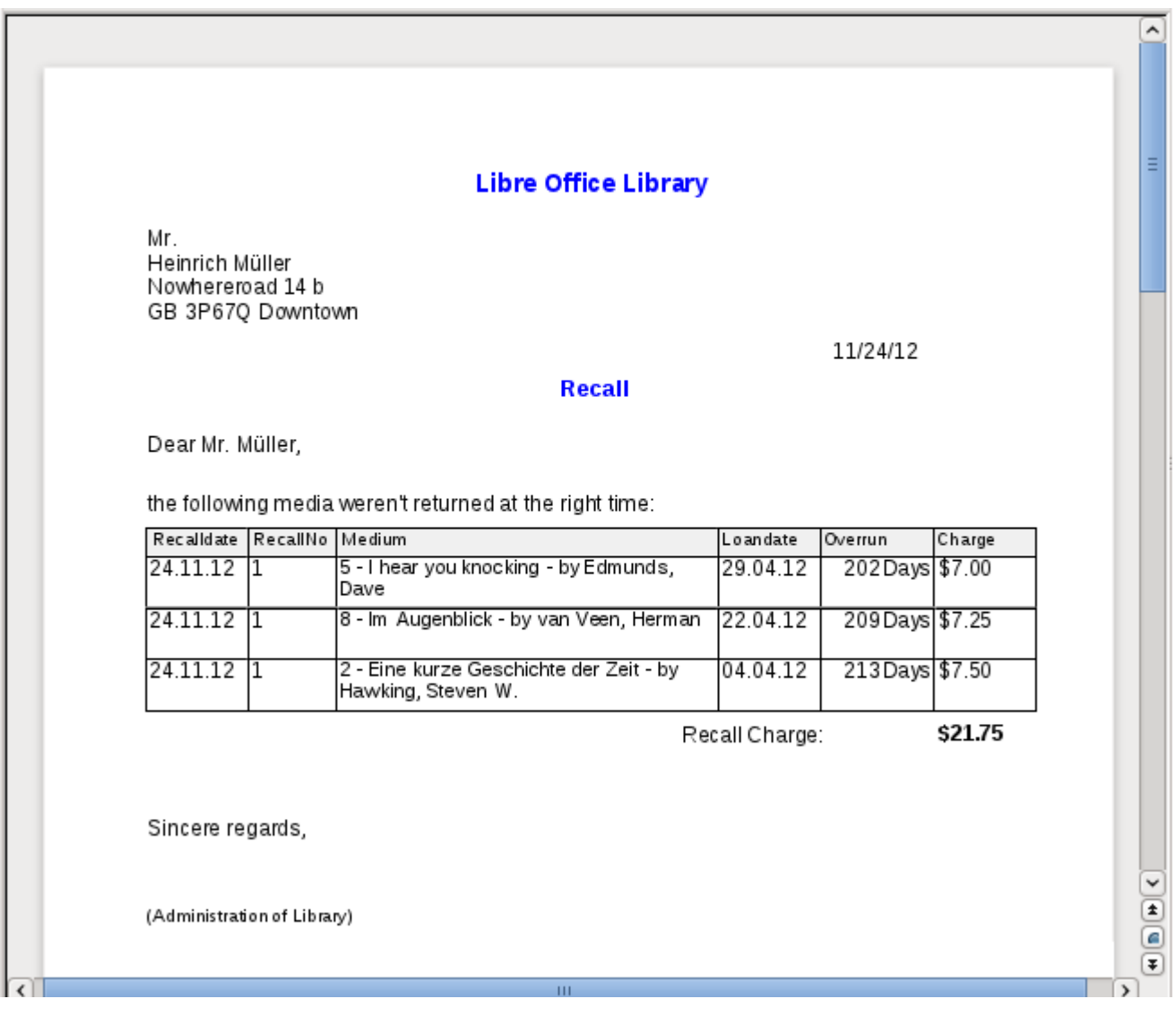

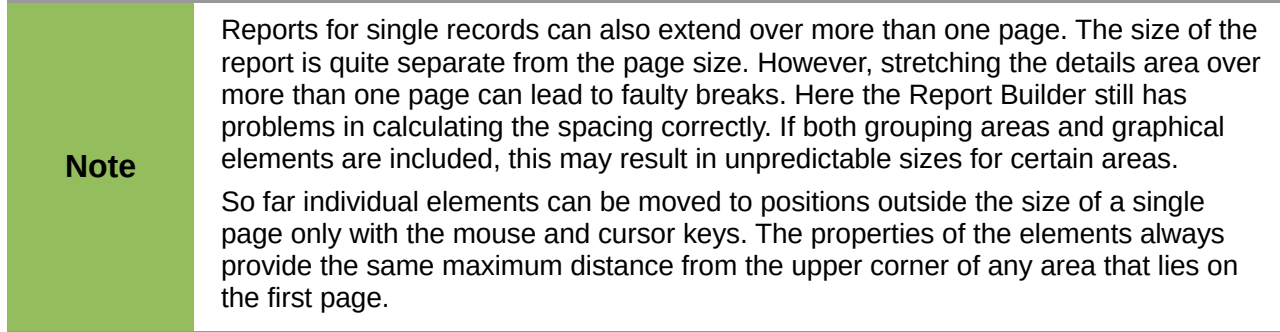

# <span id="page-10-0"></span>**General properties of fields**

There are only three types of field for the presentation of data. In addition to text fields (which, contrary to their name, can also contain numbers and formatting), there is also a field type that can contain images from the database. The chart field displays a summary of data.

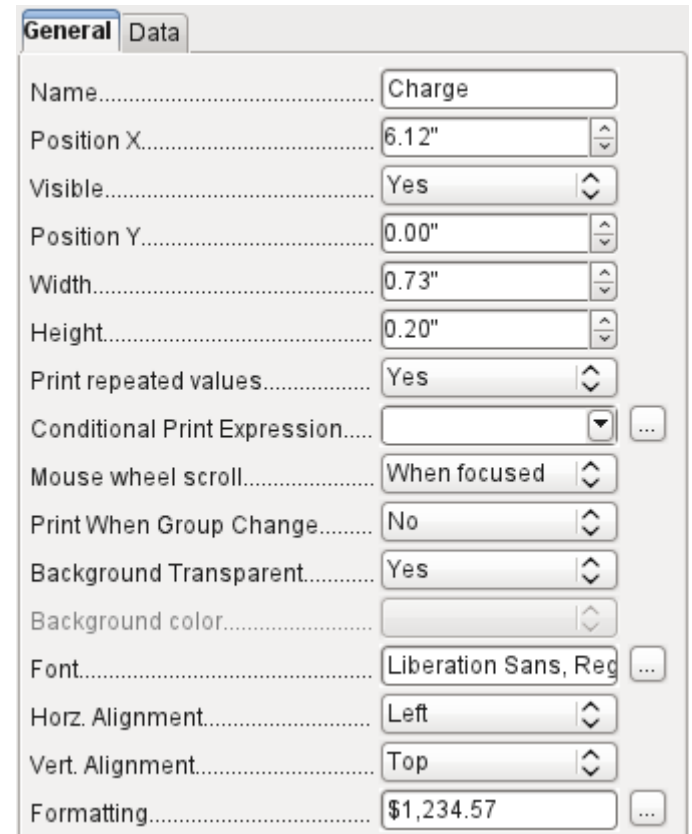

As with forms, fields are given names. By default, the name is that of the underlying database field.

A field can be set to be invisible. This may seem a bit pointless in the case of fields but is useful for group headers and footers, which may be required to carry out other functions of the grouping without containing anything that needs to be displayed.

If *Print repeated values* is deactivated, display of the field is inhibited when a field with the same content is loaded directly before. This functions correctly only for data fields that contain text. Numeric fields or date fields ignore the deactivation instruction, Label fields are completely faded out when deactivated, even if they occur only once.

In the Report Builder the display of certain content can be inhibited by using *Conditional Print Expression* or the value of the field can be used as a base for formatting text and background. More on conditional expressions is given in ["Conditional print"](#page-24-0) on page [25.](#page-24-0)

The setting for the mouse wheel has no effect because report fields are not editable. It seems to be a leftover from the form definition dialog.

The *Print When Group Change* function could not be reproduced in reports either.

If the background is not defined as transparent, a background color can be defined for each field.

The other entries deal with the internal content of the field in question. This covers the font (for font color, font weight, and so on, see [Figure 4\)](#page-11-1), the alignment of the text within the field, and formatting with the corresponding Character dialog (see [Figure 5\)](#page-11-0).

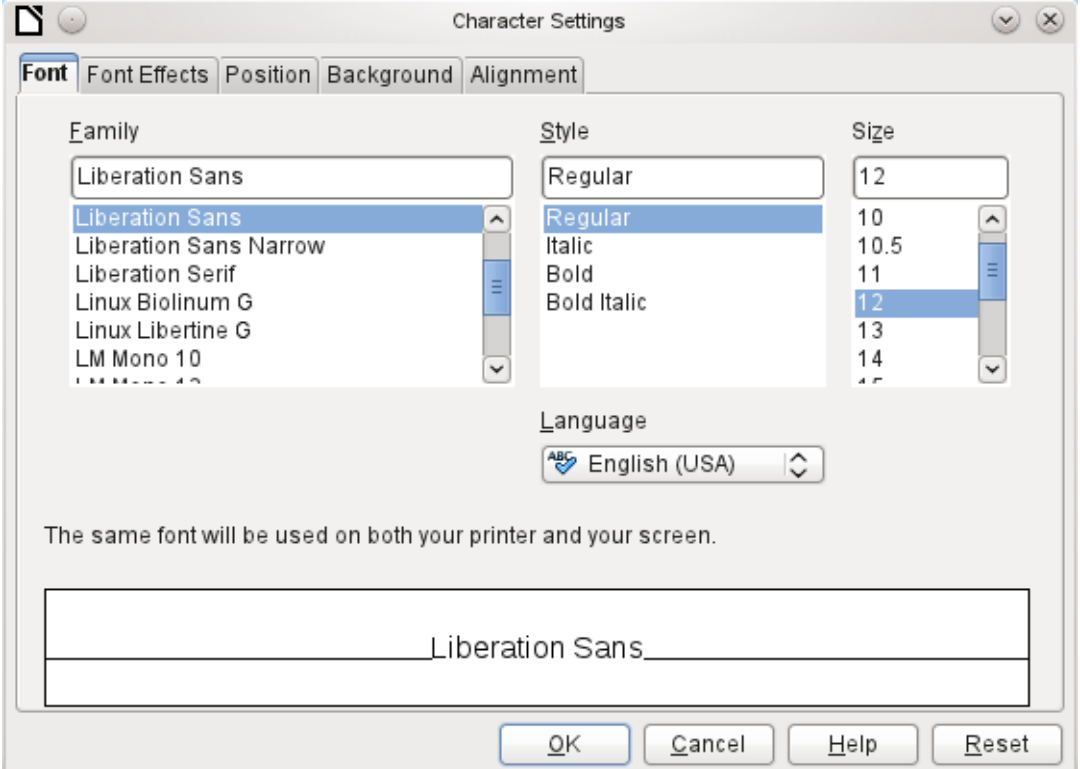

<span id="page-11-1"></span>*Figure 4: Fonts: Character Settings*

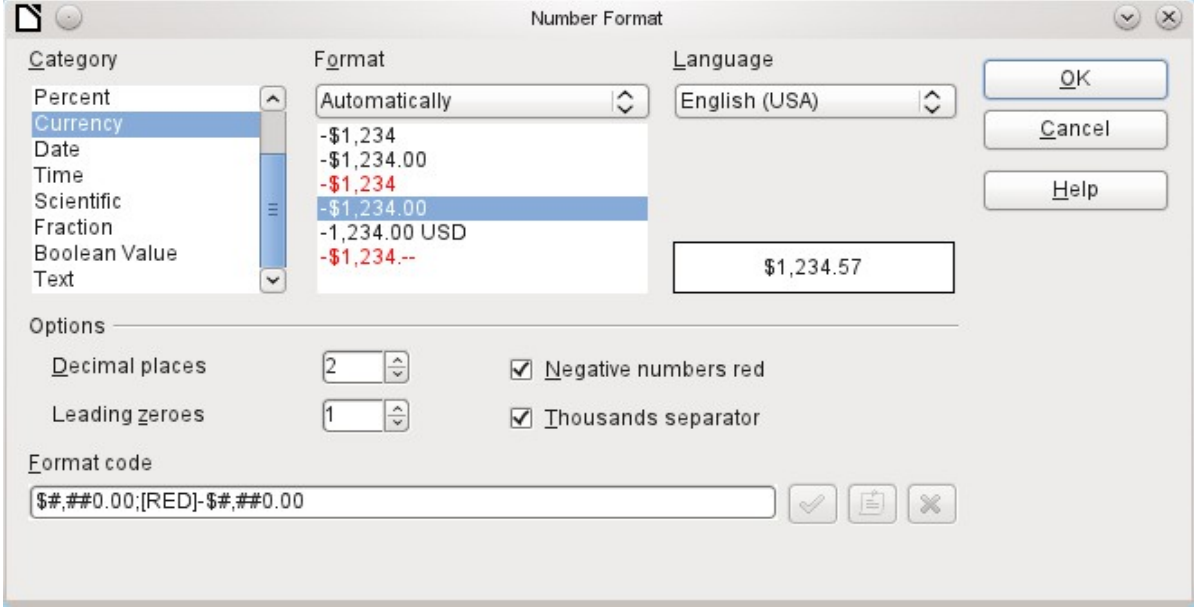

<span id="page-11-0"></span>*Figure 5: Formatting numbers*

### <span id="page-12-0"></span>*Special properties of graphical controls*

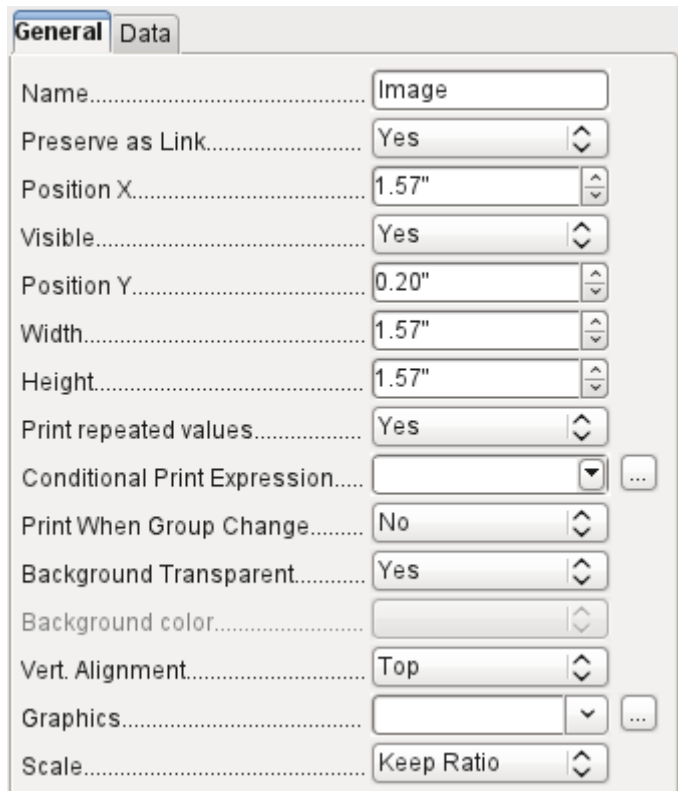

A graphical control can contain graphics from both inside and outside the database. Unfortunately it is not possible at present to store a graphic such as a logo permanently in Base. Therefore it is essential that the graphic is available in the search path, even when you are presented with the choice of embedding rather than linking images and the first field *Set up as link* can be set (literally closed) to a corresponding planned functionality. This is one of several functions that are planned for Base and are in the GUI but have not actually been implemented yet—so the buttons and checkboxes have no effect.

Alternatively, of course, a graphic can be stored in the database itself and so becomes available internally. But in that case, it must be accessible through one of the fields in the query underlying the report.

To take up an *external graphic,* use the selection button beside the *Graphic* field to load it. To load a graphical database field, specify the field under the *Data* tab.

The vertical alignment setting does not seem to have any effect during the design stage. When you call up the report, however, the graphic appears in the correct position.

When scaling, you can select *No*, *Keep aspect ratio*, or *Autom. Size*. This corresponds to the settings for a form:

- *No*: The image is not fitted to the control. If it is too large, a cropped version is shown. The original image is not affected by this.
- *Keep aspect ratio*: The image is fitted to the control but not distorted.
- *Automatic size*: The image is fitted to the control and in some cases may be distorted.

When reports containing images are edited, it can happen that the database becomes significantly larger. Inside the \*.odb file, Base places in the report directory a folder of "Object Replacements" for reasons that are not fully understood. This folder contains a "report" file that is responsible for the enlargement.

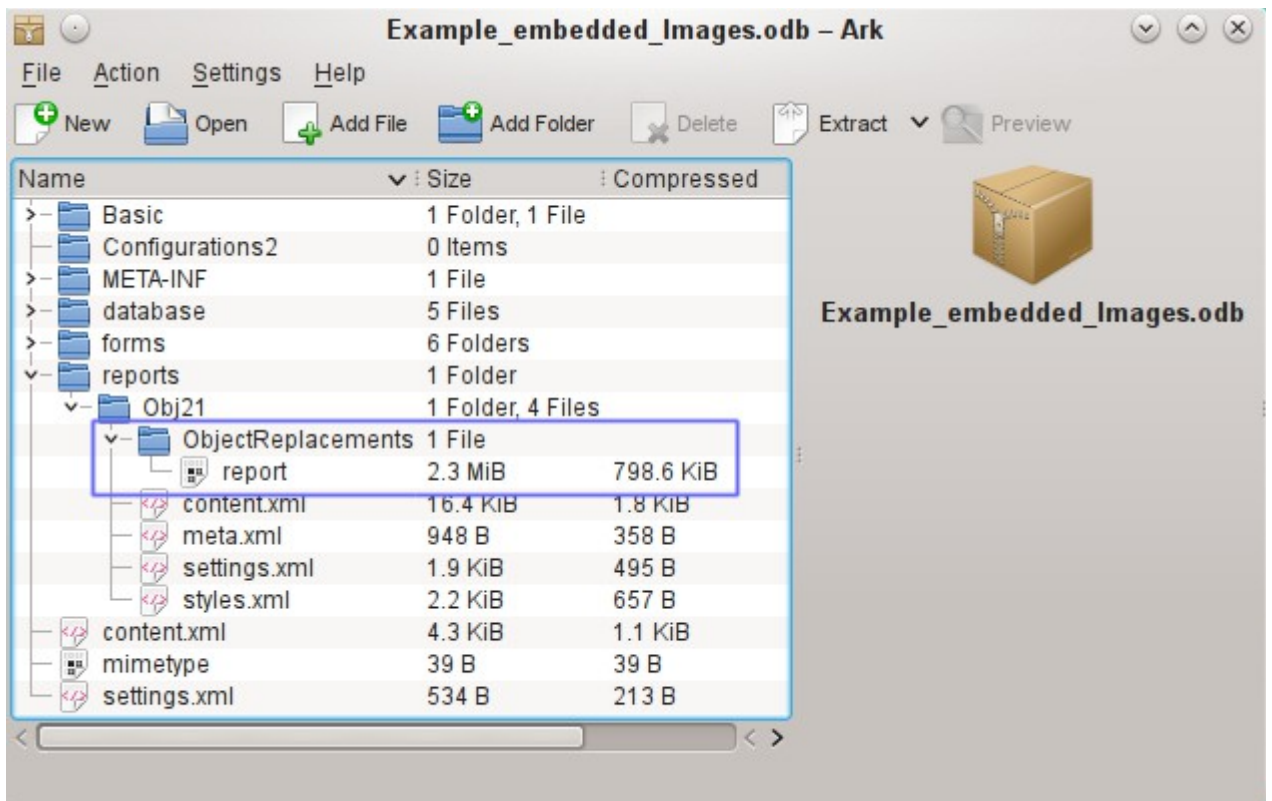

If the database is opened in an archiving program, this folder with its content is visible in the "reports" subdirectory. You can safely use the archiving program to find and delete the folder.

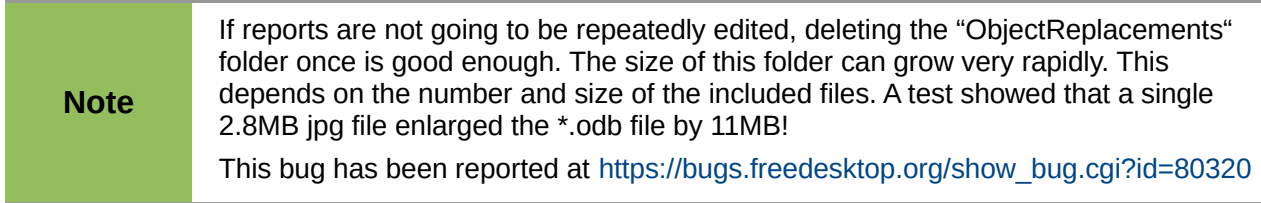

### *Incorporating charts into the report*

You can insert charts into a report by using the corresponding control or with **Insert > Report controls > Chart**. A chart is the only way to reproduce data that is not found in the data source specified for the report. A chart can therefore be seen as a kind of subreport, but also as a freestanding component of the report.

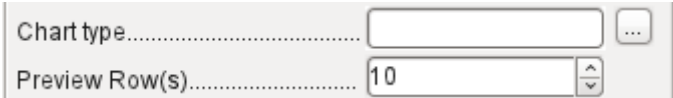

You must draw the place for the chart using the mouse. In the general properties, in addition to the familiar fields, you can choose a *Chart type* (see the corresponding types in Calc). In addition, you can set a maximum number of records for the preview, which will give an impression of how the chart will finally look.

Charts can be formatted in the same way as in Calc (double-click on the chart). For further information, see the description in the *LibreOffice Calc Guide*.

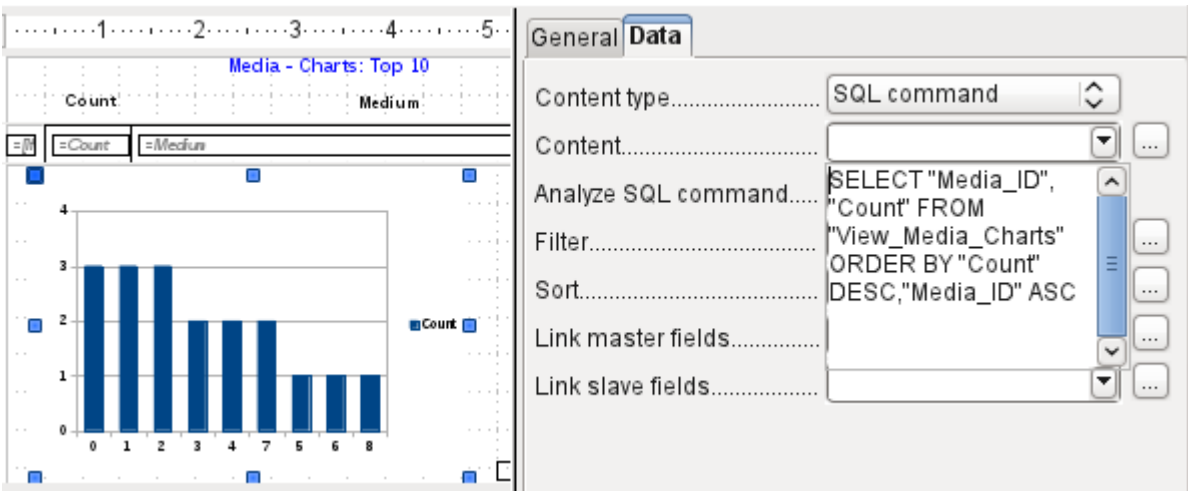

The chart is linked in the Data section with the necessary data fields. Here, in a Media Top 10 list example, the chart shows the frequency with which particular media are borrowed. The Query Editor is used to create a suitable SQL command, as you would do for a listbox in a form. The first column in the query will be used to provide the labels for the vertical bars in the chart, while the second column yields the total number of loan transactions, shown in the height of the bars.

In the example above, the chart shows very little at first, since only limited test loans were carried out before the SQL command was issued.

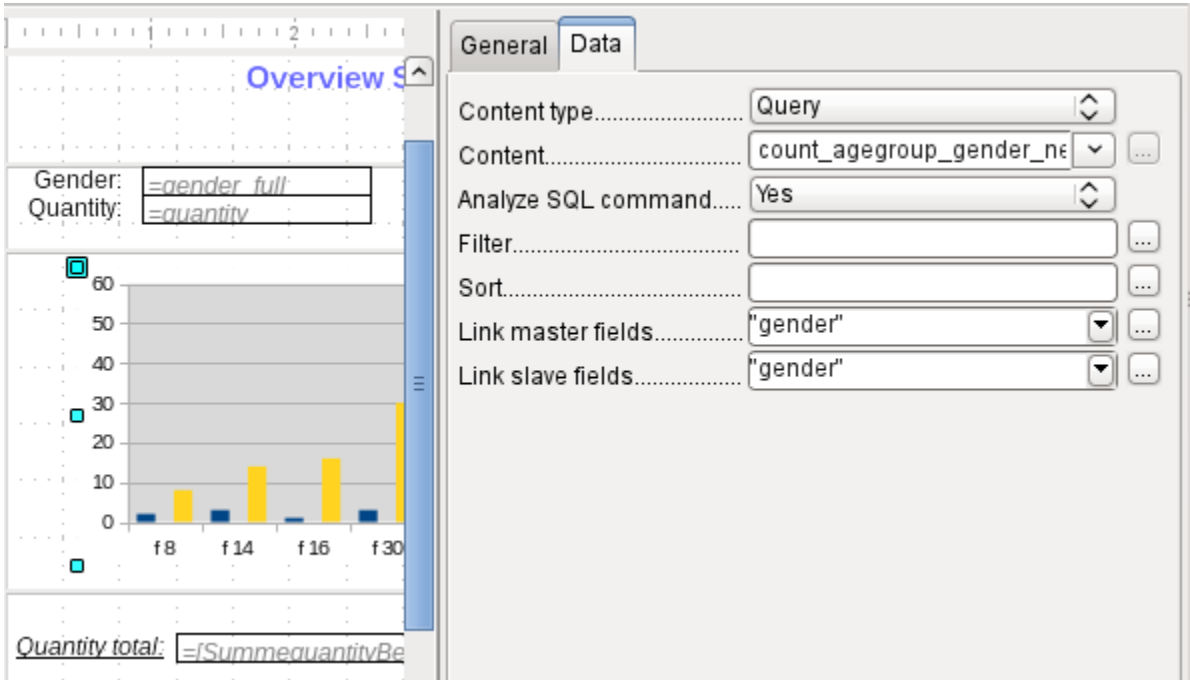

In the Data properties of the chart, a **Query** has been specified. This chart from the database "Example\_sport.odb"[1](#page-14-0) shows something special in addition to the basics of creating charts in reports: the preview of the chart shows more columns than was anticipated. This results from the content of the query, which creates additional columns that will not all appear in the chart itself.

A filter and sort with the internal tools of the Report Builder is not necessary, as this has already been done as far as possible within the query.

<span id="page-14-0"></span><sup>1</sup> This database is included in the example databases package for this handbook.

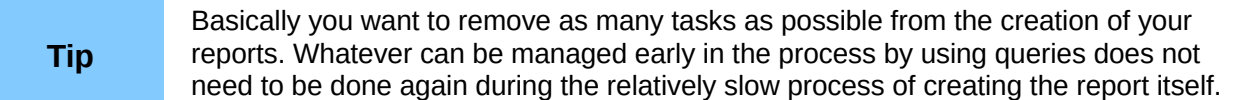

As with main forms and subforms, some fields are now linked together. In the actual report, the age groups for male and female sport camp participants are listed as a table. They are grouped by gender. In each group, there is now a searate chart. To ensure that the chart only uses data for the correct gender, the two fields called "Gender" – in the report and in the chart – are linked together.

The X-axis of the chart is automatically linked to the first column in the data source table. If there are more than two columns in the table, additional columns are automatically put into the chart. Further settings for the chart can be accessed by selecting the whole chart with a double-click. Clicking the right mouse button opens a context menu above the diagram, its content depending on which element has been selected. It contains possible settings for the data ranges:

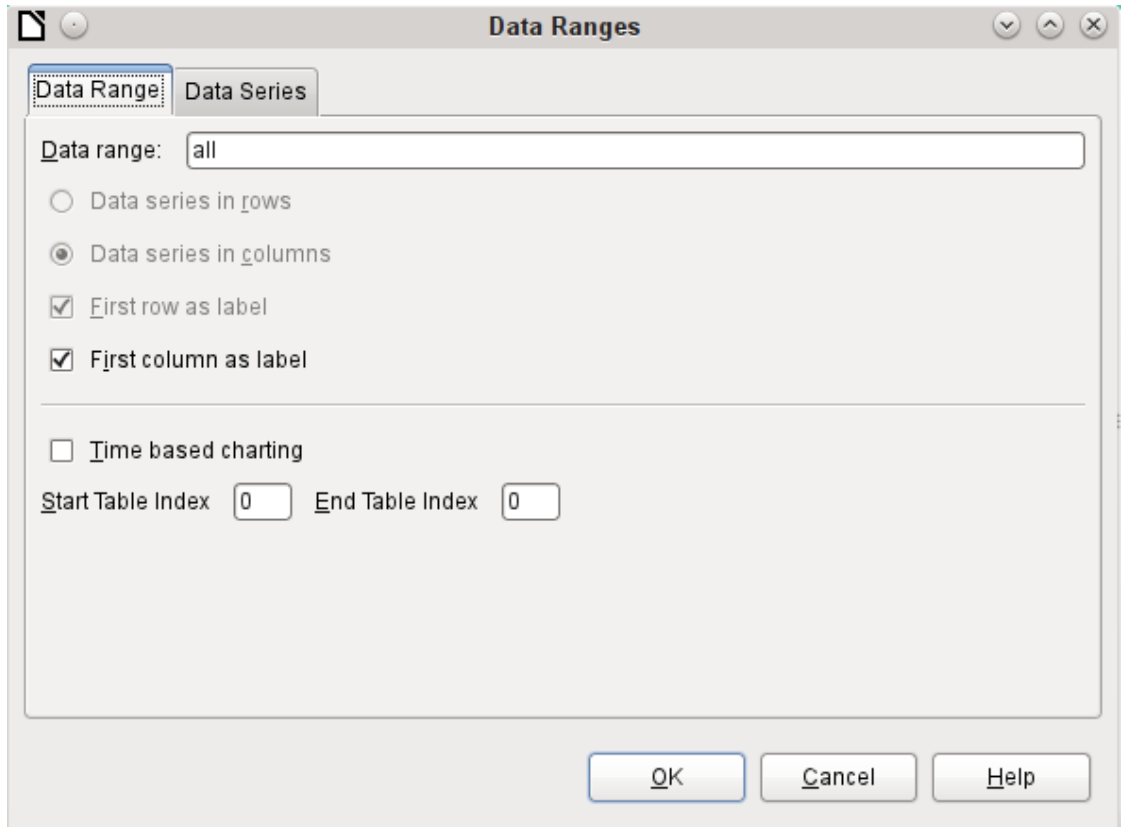

"Data series in columns" is grayed out and therefore cannot be changed. Nor can you change the checkbox "First row as label". The remaining settings on the Data Range tab should not be altered, as there are more possibilities here than the Report Builder can actually handle.

The Data Series tab, on the other hand, hides a couple of settings that can significantly change the default appearance of your chart. It shows all data series that are available for the first column of the query. Any that you do not want to display can be removed at this point.

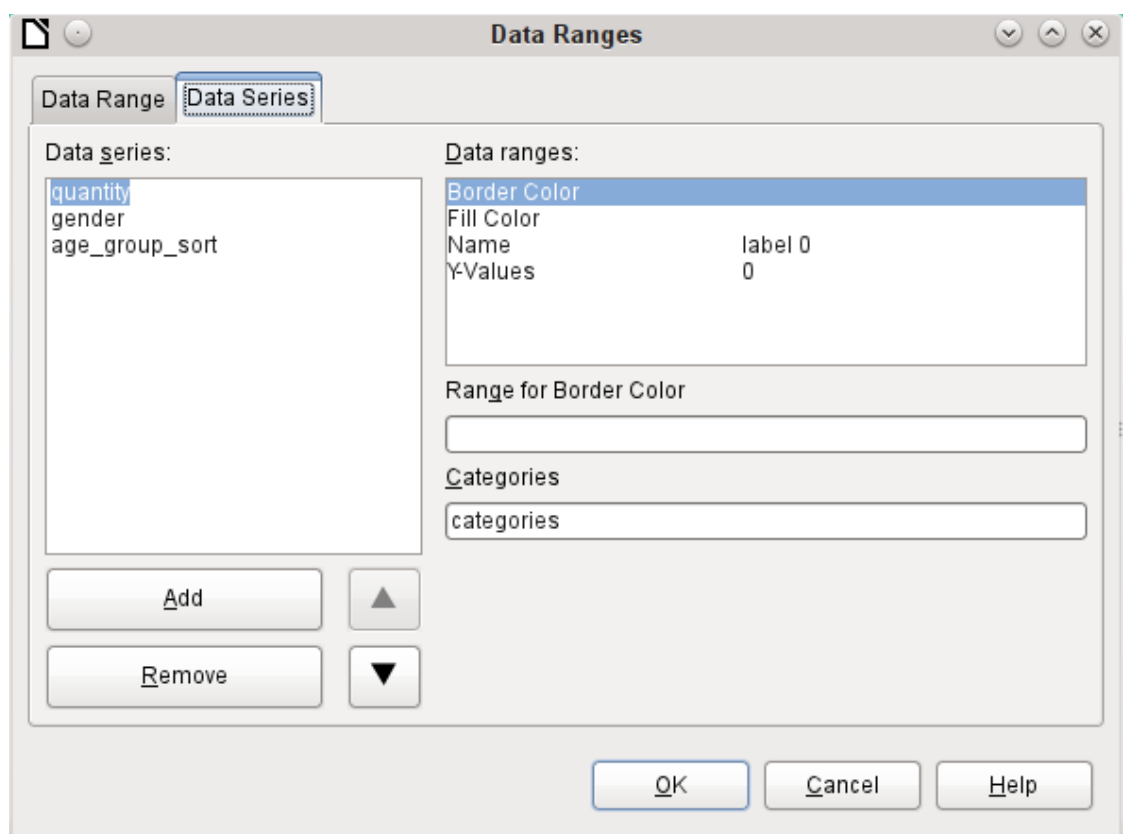

In the example shown above, there were too many columns visible in the chart. This calls for improvement! Neither "gender" nor "age\_group\_sort", whose names come from the underlying query, are of any use here. The "gender" series is used to bind the chart with the data source of the report and cannot in any case be represented numerically. And "age\_group\_sort" serves only to ensure a correct sort of the values in the query, since otherwise a code like "m8" would come immediately before "m80" instead of at the beginning (sorting in text fields often leads to similar undesirable results).

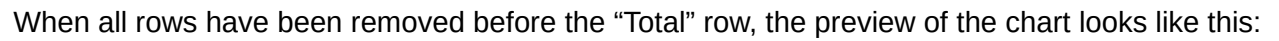

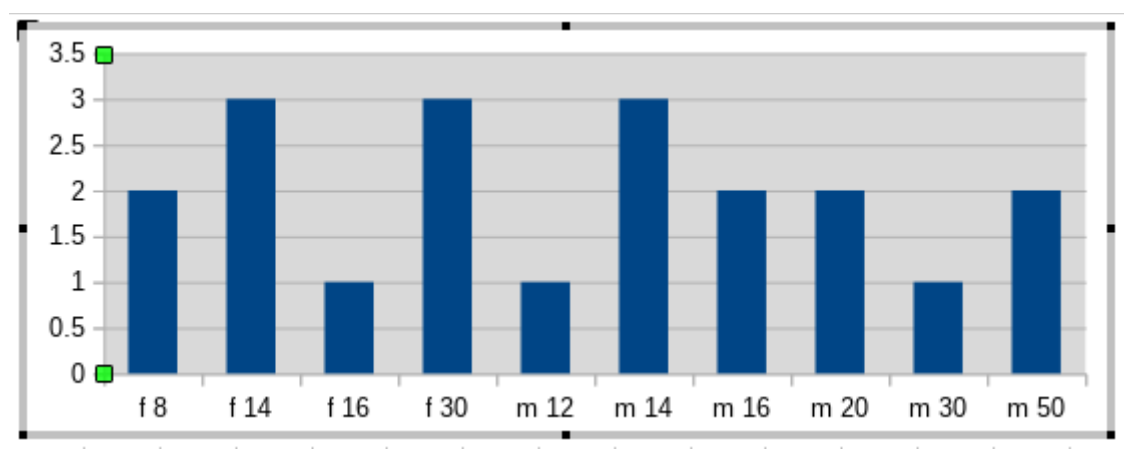

This preview shows 10 columns – the first ten columns of the query. In the actual run, only those columns will be displayed that belong to the correct gender: the "m" columns for males and the "f" ones for females.

The Y-axis still shows an unfortunate feature. After all, there is no such thing as half a person! Again, this could be improved. However in an automated run with this setting, these numbers will be changed to integers if the range of values does not, as in the above example, stop short at '3'. If this automatic processing were to be switched off, then some manual improvement would indeed be necessary.

All further settings are similar to those that Calc uses for chart creation.

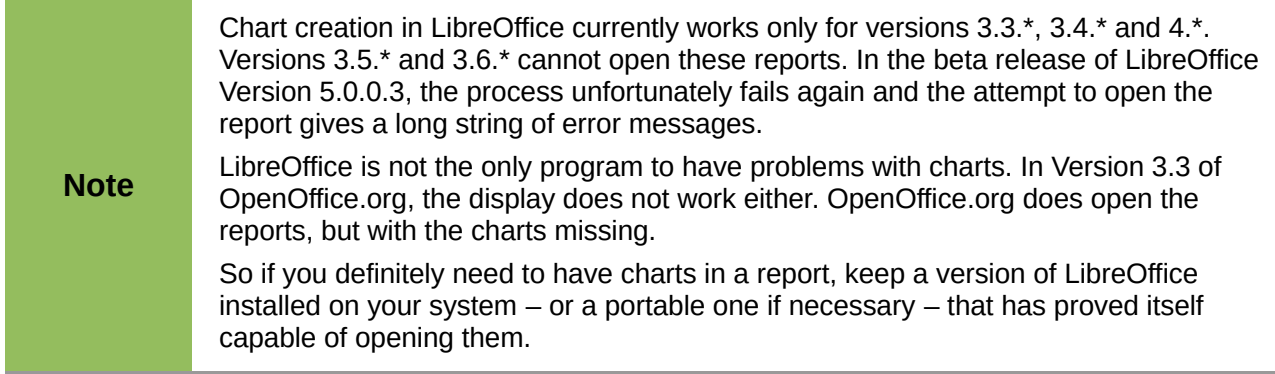

### <span id="page-17-0"></span>**Data properties of fields**

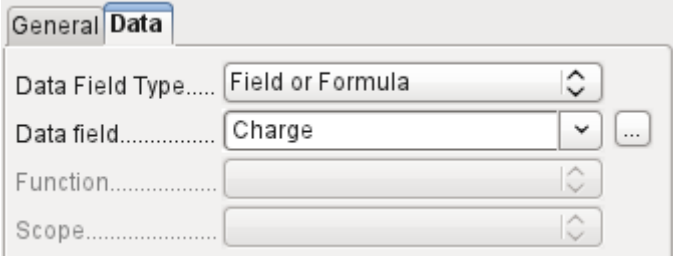

In the properties dialog, the Data tab shows by default only the database field from which the data for this report field will be read. However, in addition to the field types *Field* and *Formula,* the types *Function*, *Counter,* and *User-defined function* are available.

You can select in advance the *Sum, Minimum, a*nd *Maximum* functions. They will apply either to the current group or to the whole report. These functions can lead to problems if a field is empty (NULL). In such fields, if they have been formatted as numbers, "NaN" appears; that is, there is no numerical value present. For empty fields, no calculation is carried out and the result is always 0.

Such fields can be reformatted to display a value of 0 by using the following formula in the Data area of the view.

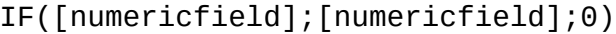

This function calculates with the actual value of a field that has no value. It would seem simpler to formulate the underlying query for the report so that 0 is given instead of NULL for numeric fields.

The *Counter* counts only the records that will occur either in the group or in the report as a whole. If the counter is inserted into the Details area, each record will be provided with a running number. The numbering will apply only to records in the group or in the whole report.

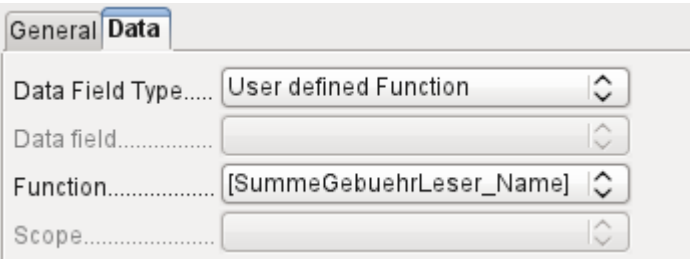

Finally the detailed *User-defined Function* is available. It may happen that the Report Builder itself chooses this variant if a calculation has been requested, but for some reason it cannot correctly interpret the data source.

# <span id="page-18-1"></span>**Functions in the Report Builder**

The Report Builder provides a variety of functions, both for displaying data and for setting conditions. If these are not sufficient, user-defined functions can be created using simple calculation steps, which are particularly useful in group footers and summaries.

## <span id="page-18-0"></span>**Entering formulas**

The Report Builder is based on the Pentaho Report Builder. A small part of its documentation is at [http://wiki.pentaho.com/display/Reporting/9.+Report+Designer+Formula+Expressions.](http://wiki.pentaho.com/display/Reporting/9.+Report+Designer+Formula+Expressions)

A further source is the Specifications for the OpenFormula Standard: <http://www.oasis-open.org/committees/download.php/16826/openformula-spec-20060221.html>

Basic principles:

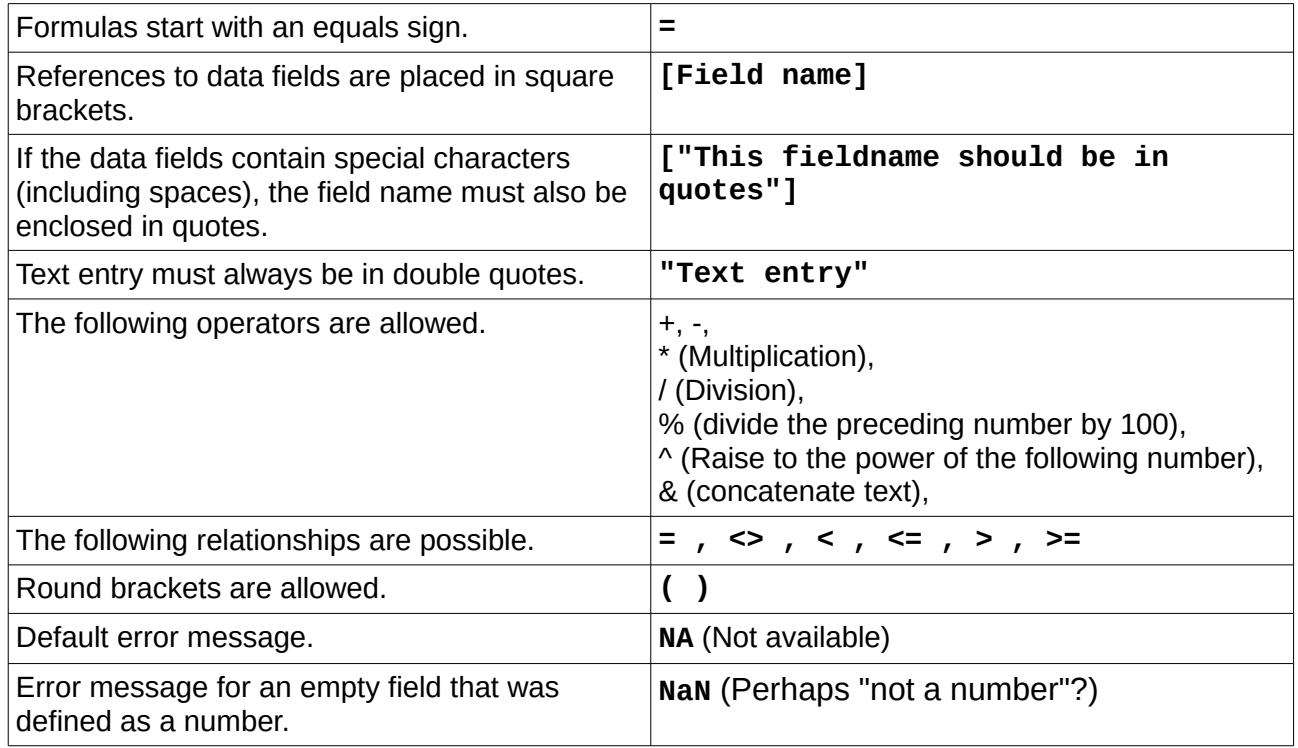

All formula input applies only to the current record. Relationships with previous or following records are therefore not possible.

> Data field................ Charge v

Next to the date field is a button with three dots whenever a formula can be entered. This button starts the Function Wizard.

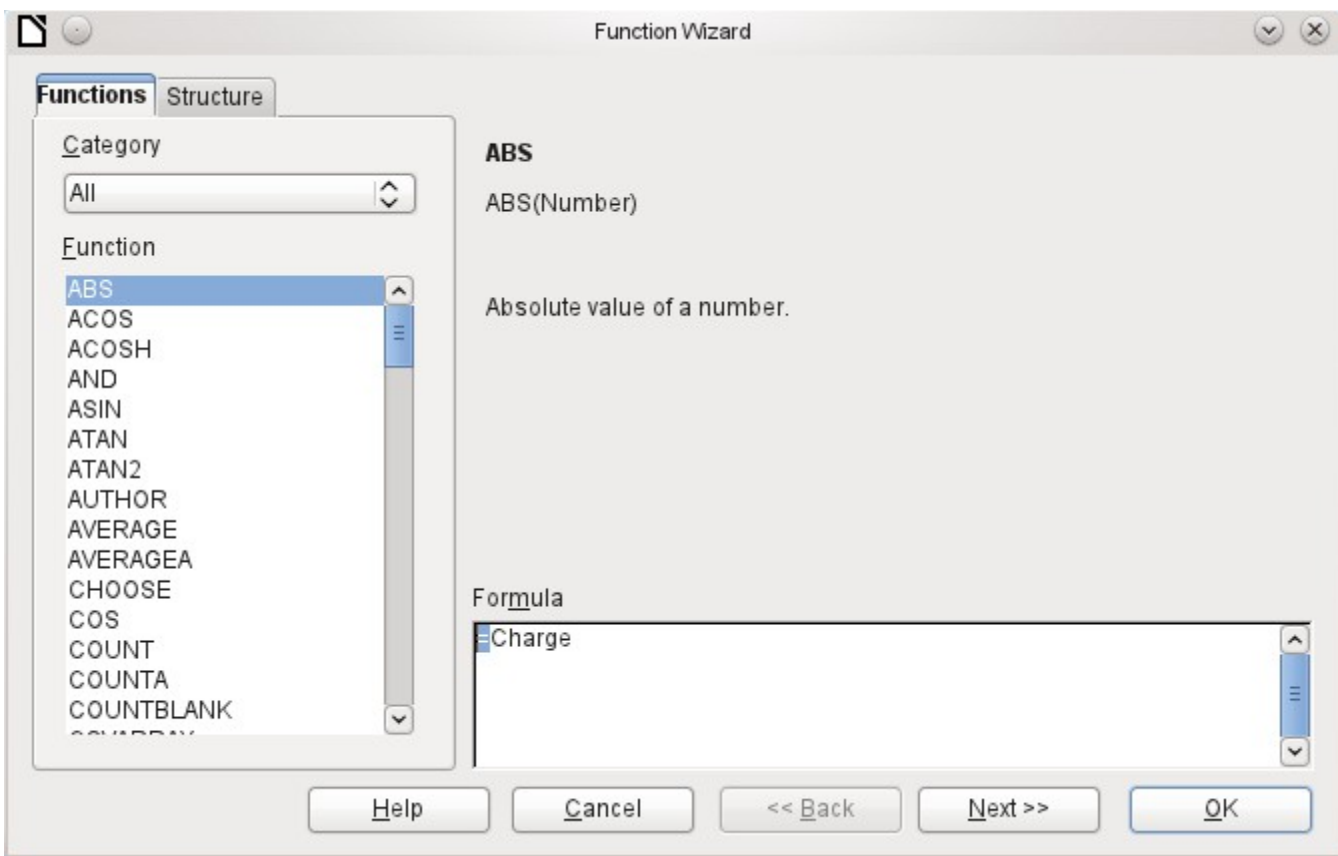

However, there are far fewer functions than in Calc. Many functions do have Calc equivalents. There the Wizard calculates the result of the function directly.

The Function Wizard does not always work perfectly. For instance, text entries are not taken up with double quotes. However, only entries with double quotes are processed when starting the function.

The following functions are available:

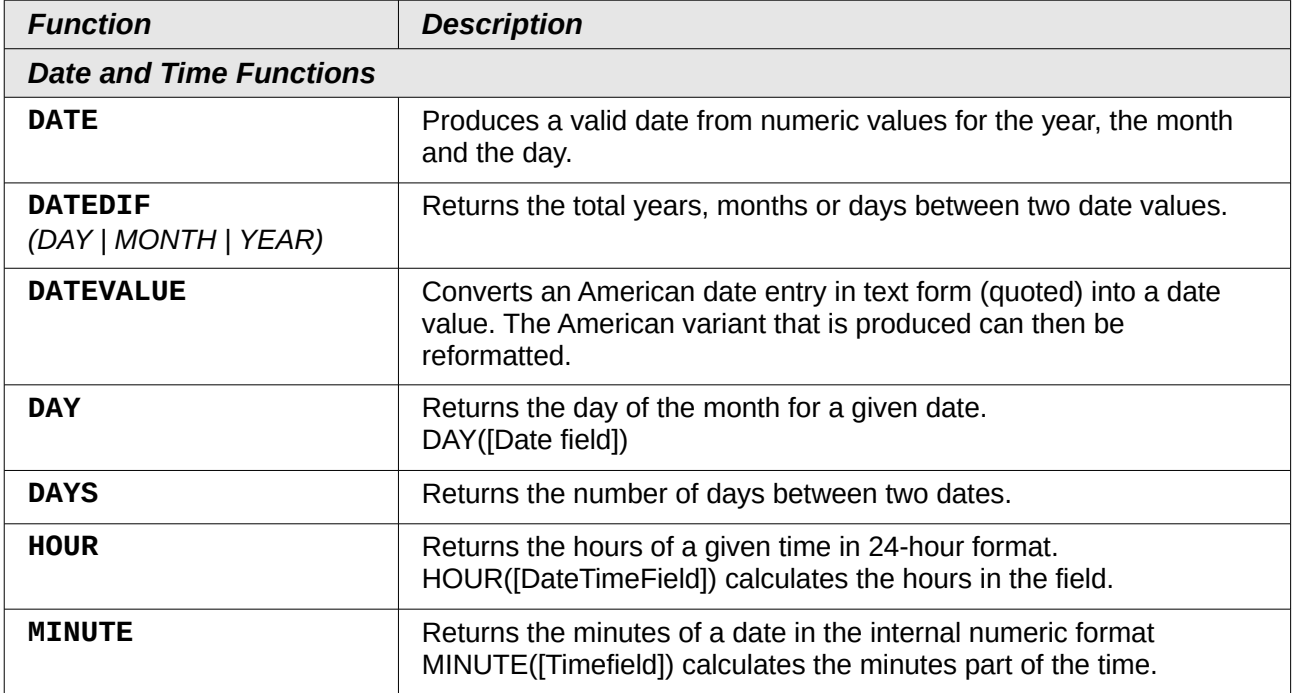

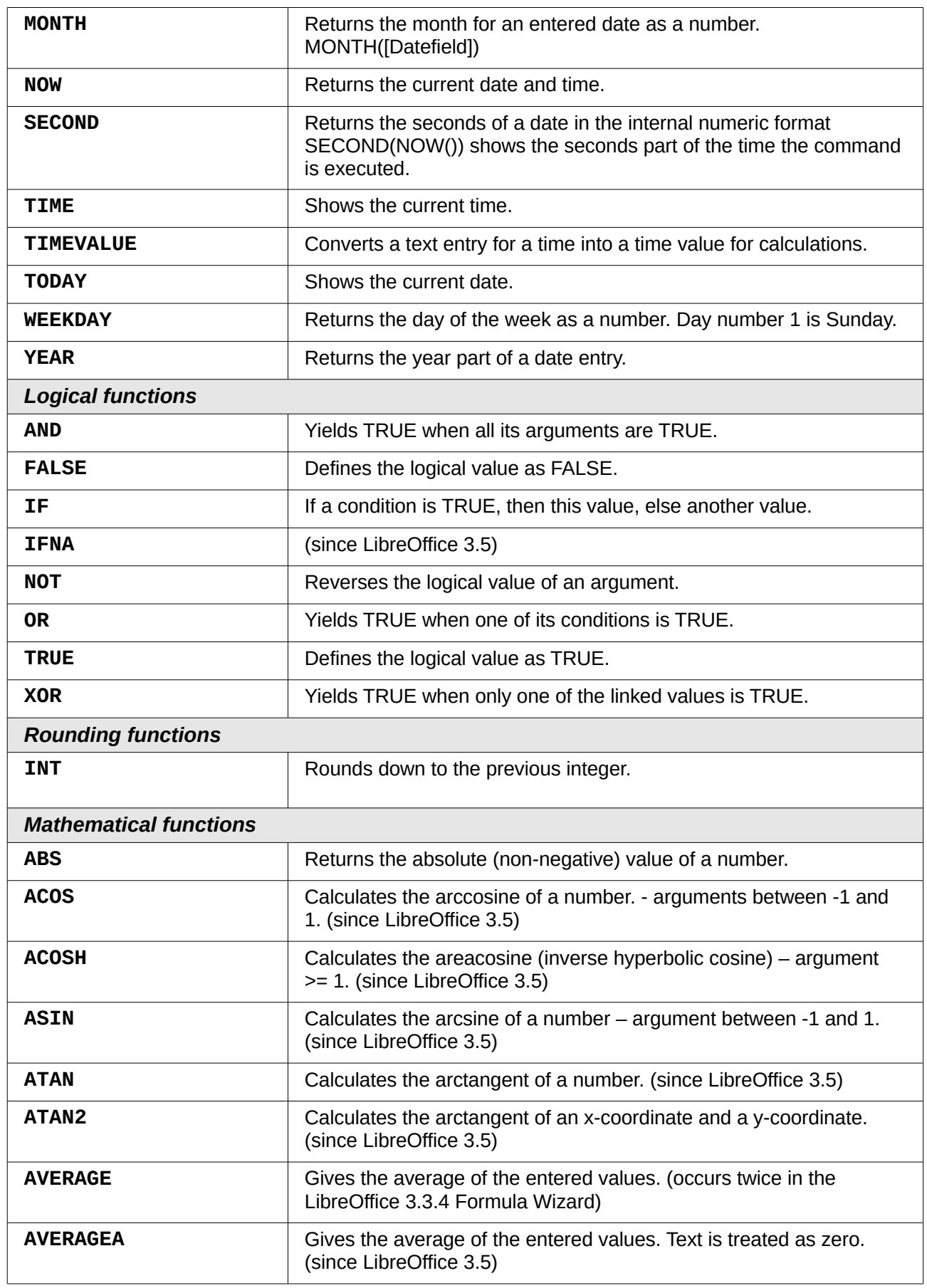

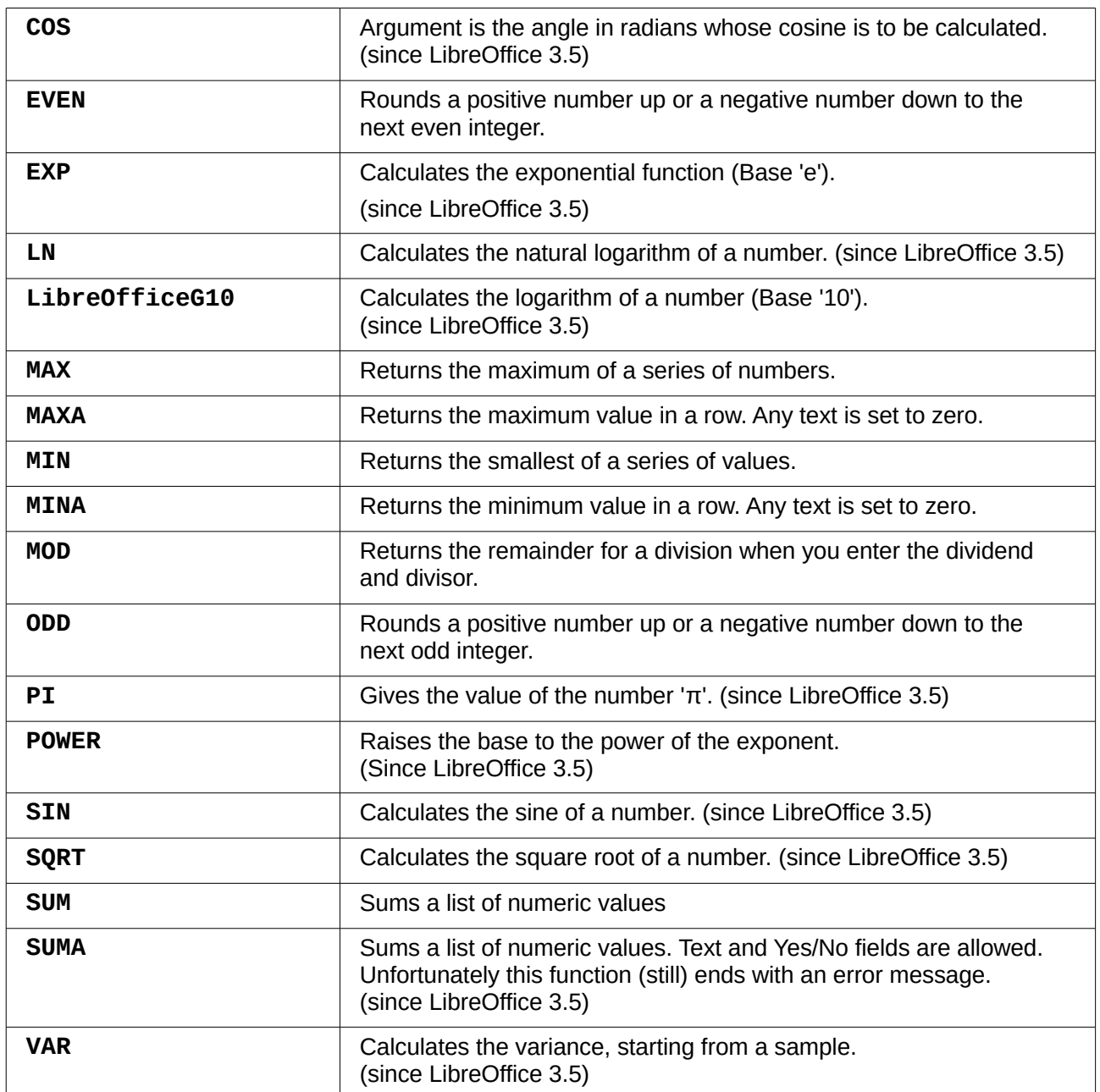

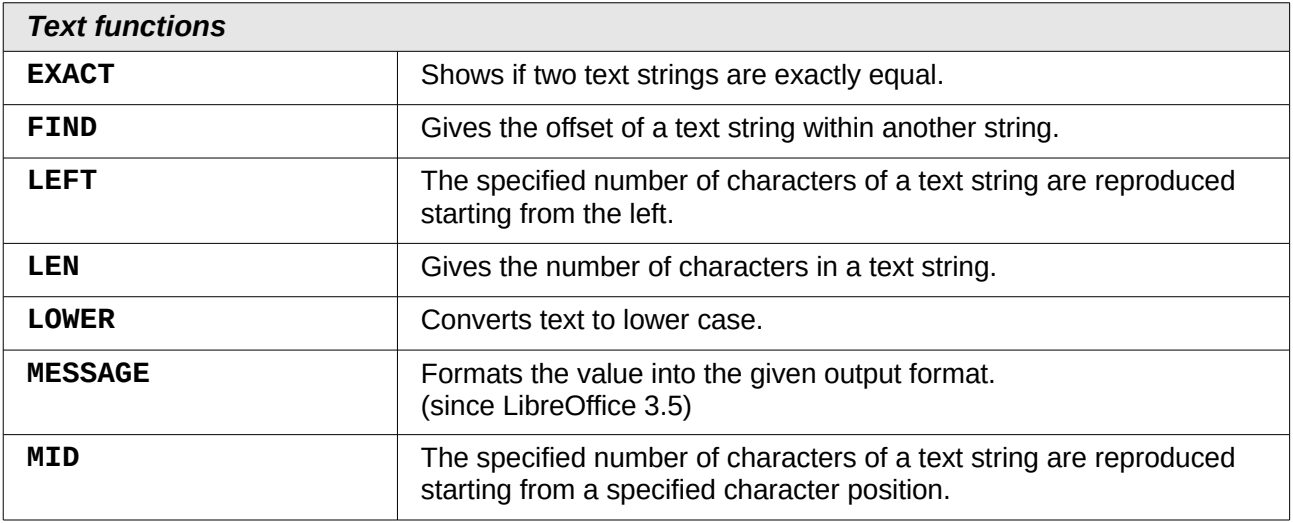

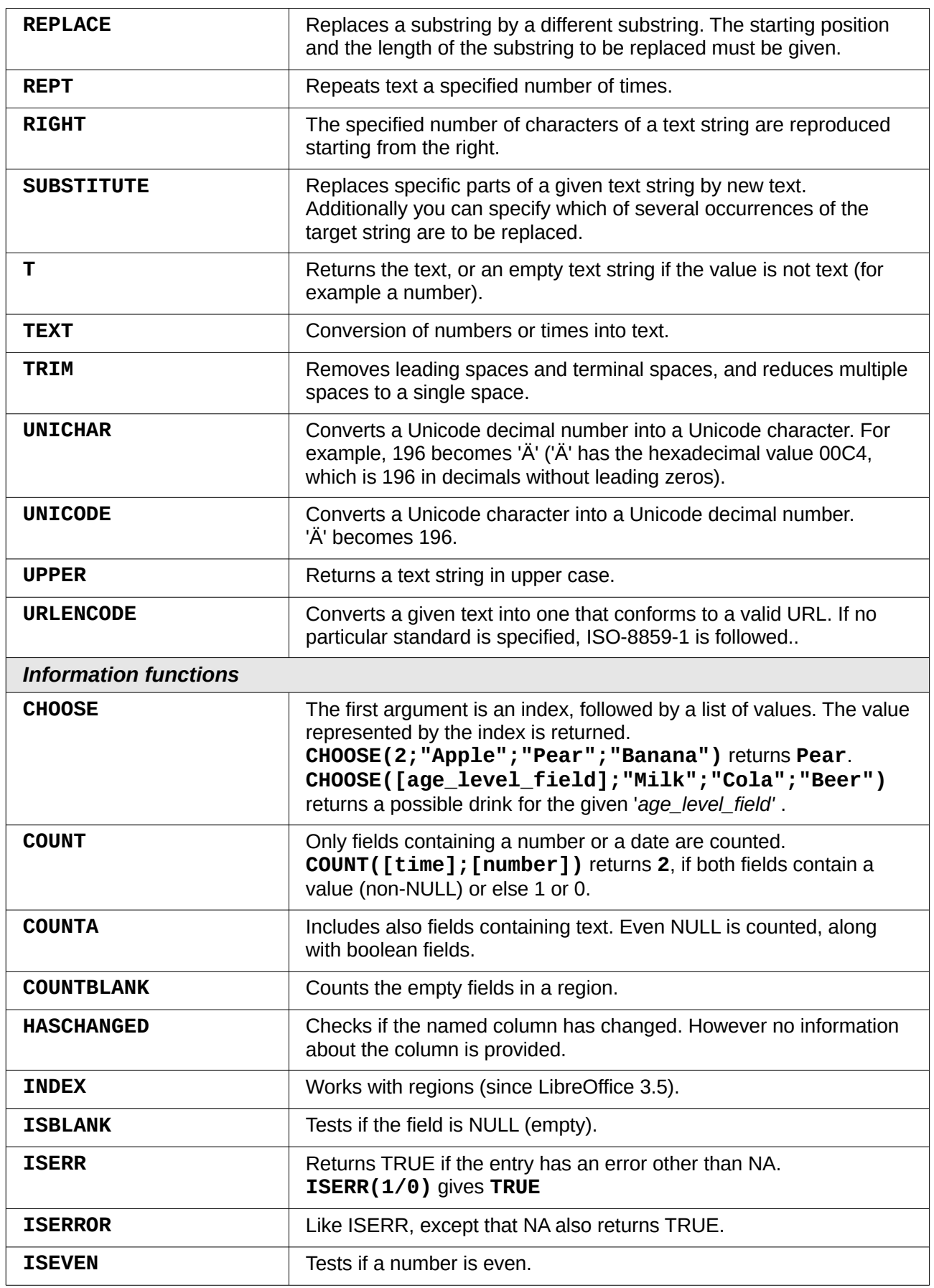

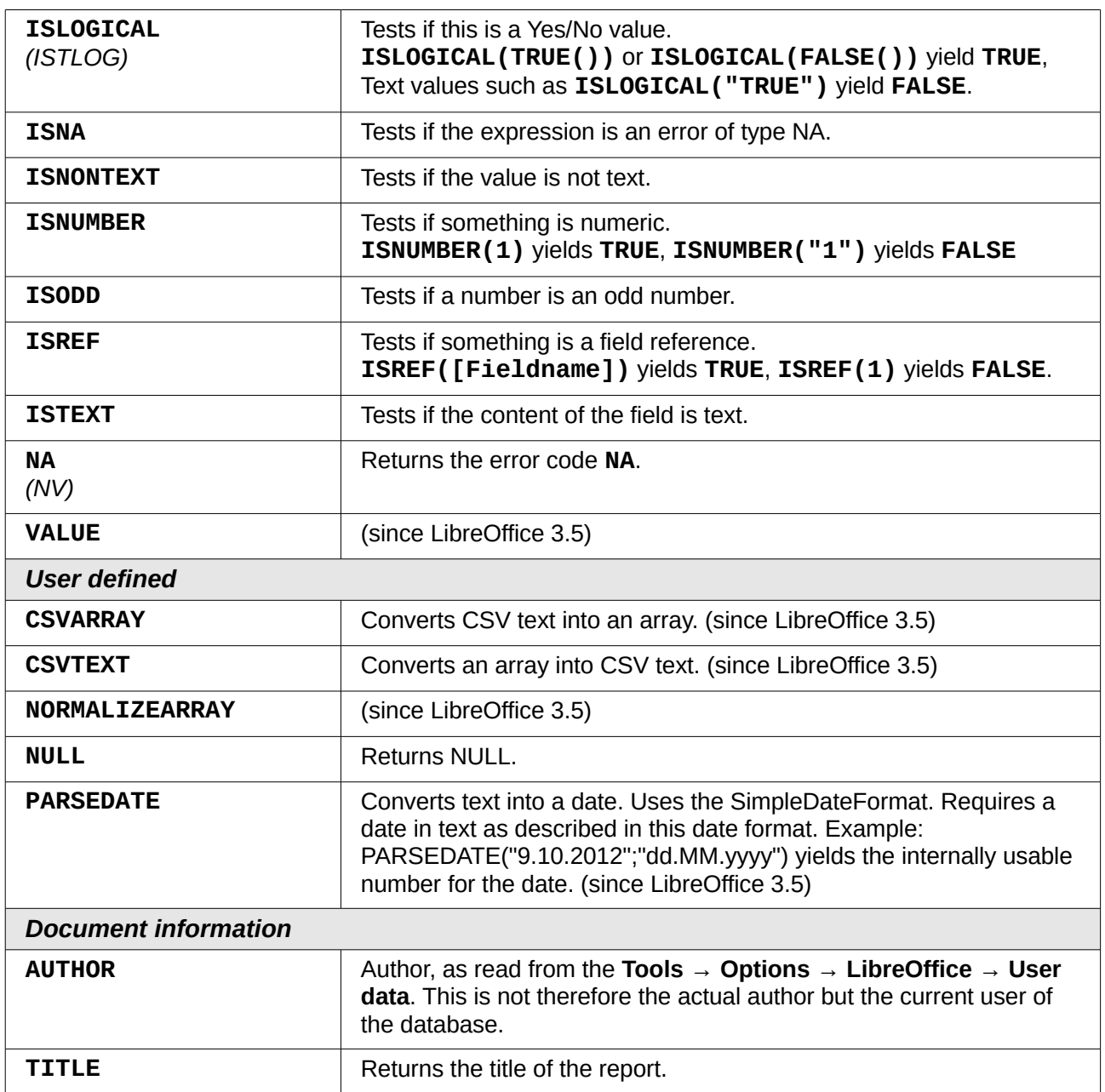

## <span id="page-23-0"></span>**User-defined functions**

You can use user-defined functions to return specific intermediate results for a group of records. In the above example, a function of this sort was used to calculate the fines in the *Reader\_Name\_Footer* area.

In the Report Navigator the function is displayed under *Reader\_Name* group. By right-clicking on this function, you can define additional functions by name.

The properties of the function *SummeGebuehrLeser\_Name* are shown above. The formula adds the field *Charge* to the value already stored in the function itself. The initial value is the value of the *Charge* field on the first traverse of the group. This value is stored in the function under the function name and is reused in the formula, until the loop is ended and the group footer is written.

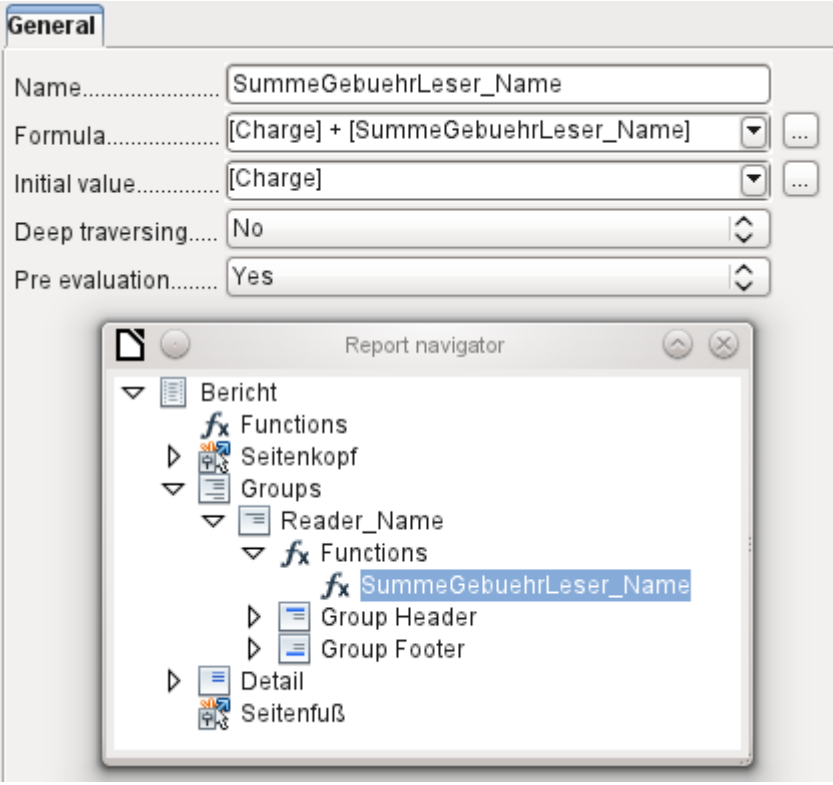

*Deep traversing* seems to have no function for now, unless charts are being treated here as subreports.

If *Pre evaluation* is activated for the function, the result can also be placed in the group header. Otherwise the group header contains only the corresponding value of the first field of the group.

User-defined functions can also reference other user-defined functions. In that case you must ensure that the functions used have already been created. Pre-calculation in functions that refer to other functions must be excluded.

```
[SumMarksClass] / ([ClassNumber]+1)
```
refers to the *Class* group*.* The content of the *Marks* field is summed and the sum for all the records is returned. The sum of the marks is divided by the sum of the records. To get the correct number, 1 must be added as shown with *[ClassNumber]*. This will then yield the average marks.

### <span id="page-24-1"></span>**Formula entry for a field**

Using **Data > Data field** you can enter formulas that affect only one field in the Details area.

IF([boolean\_field];"Yes";"*No*")

sets the allowable values to "Yes" or "No" instead of TRUE and FALSE.

It can happen that in a field with a formula input, just a single number appears. In text fields this is a zero. To fix this, you must change the text field from the default "Number" to "Text".

# <span id="page-24-0"></span>**Conditional print**

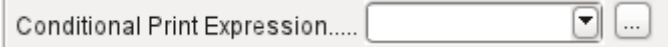

The general properties of group headers, group footers, and fields include a C*onditional Print Expression* field. Formulas that are written in this field influence the content of a field or the display of an entire region. Here, too, you can make use of the Function Wizard.

[Fieldname]="true"

causes the content of the named field to be displayed only if it is true.[1](#page-25-1)

Many forms of conditional display are not fully determined by the specified properties. For instance, if a graphical separator line is to be inserted after the tenth place of a list of competition results, you cannot simply use the following conditional display command for the graphic:

[Place]=10

This command does not work. Instead the graphic will continue to appear in the *Details* section after each subsequent record.

This bug has been reported as Bug 73707.

If you just want a rectangular shape overlaid at this location, that can be done using a graphical control, which can be given the address of a (monochrome) graphical file. In the general properties of this control, **Scaling > Autom.** should be selected. Then the graphic will fit the form and the condition will be fulfilled.

It is safer to bind the conditional display to a *group foote*r rather than to the graphic, if this is not otherwise needed. The line is positioned in the *group footer*. Then the line does actually appear after the 10th place, when formulated as above. Because the condition is associated with the group footer, the line appears only if it is really needed. Otherwise the conditional display can lead to a blank appearing instead of the line.

Here you can also use the shapes provided by **Insert > Shapes > Standard shapes,** for example the horizontal line to blend with the group footer.

# <span id="page-25-0"></span>**Conditional formatting**

Conditional formatting can be used, for example, to format a calender so that weekends are shown differently. Choose **Format > Conditional formatting** and enter:

WEEKDAY([Date])=1

and the corresponding formatting for Sundays.

If you use 'Expression is' in conditional formatting, you can enter a formula. As is usual in Calc, several conditions can be formulated and are evaluated sequentially. In the above example, first Sunday is tested for, then Saturday. Finally there might be a query about the content of the field. So for example the content 'Holiday' would lead to a different format.

<span id="page-25-1"></span><sup>1</sup> See also the database Example\_Report\_conditional\_Overlay\_Graphics.odb , which belongs to this handbook.

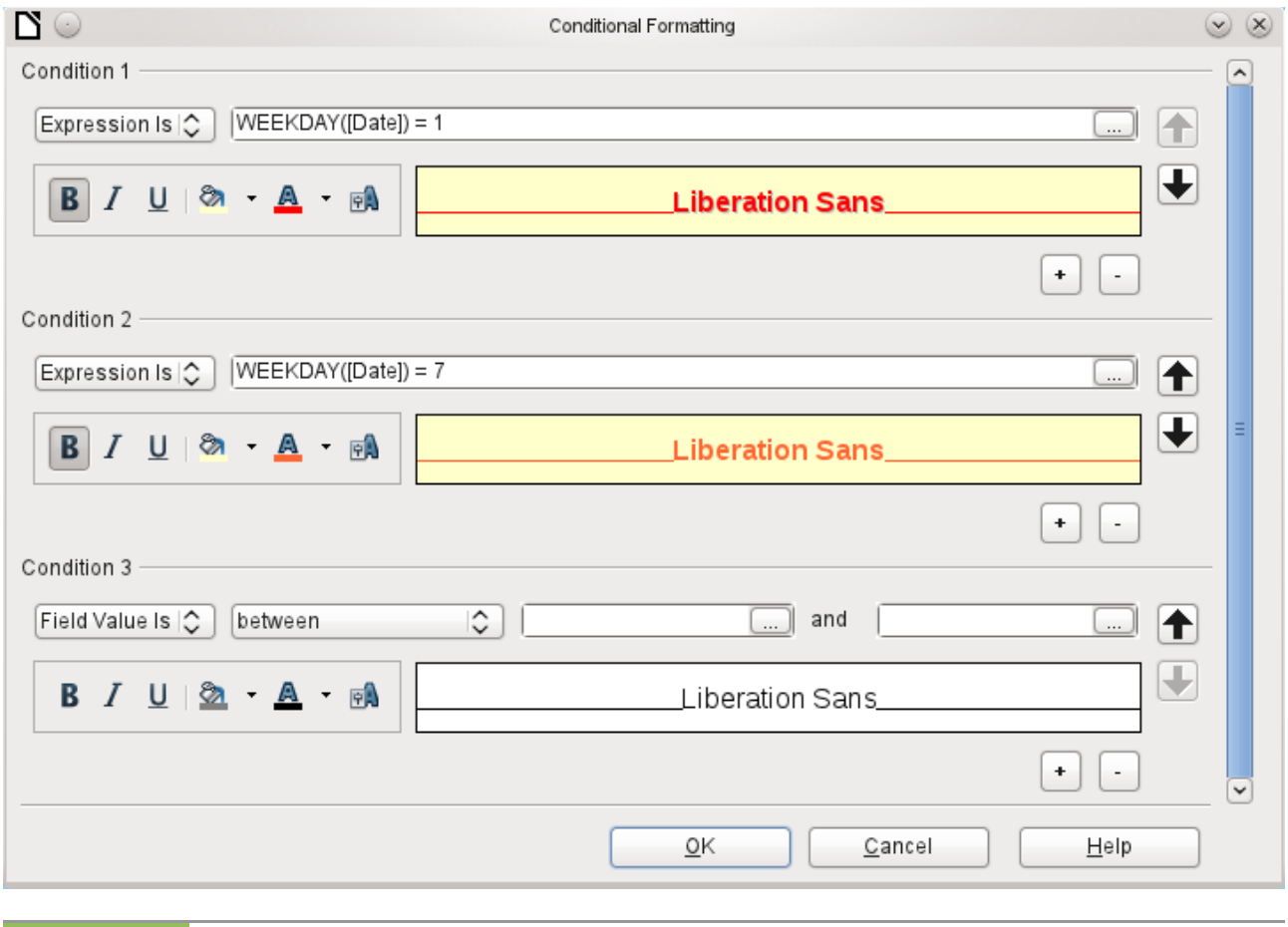

**Note** If additional uncorrectable errors occur (formulas not implemented, too long text shown as an empty field, and so on), it is sometimes necessary to delete parts of the report or simply create it afresh.

# <span id="page-26-1"></span>**Examples of reports created with the Report Builder**

The Report Builder is somewhat treacherous in use, as certain functions are available in theory but don't work in practice. In addition, LibreOffice Help has very little to say about it. For that reason a few examples are provided here, showing how the Report Builder can be used for various types of report.

# <span id="page-26-0"></span>**Printing bills**

To create a bill requires the following considerations:

- The individual items must be numbered.
- Bills that require more than one page must be given page numbers.
- Bills that require more than one page should have a running total on each page, which is carried over to the next page.

Several current bugs seem to make this impossible:

[Bug 51452:](https://bugs.freedesktop.org/show_bug.cgi?id=51452) If a group is set to "Repeat Section", a page break is inserted automatically before and after the group.

[Bug 51453:](https://bugs.freedesktop.org/show_bug.cgi?id=51453) Groups with individual pagination are allowed for but do not actually work.

[Bug 51959:](https://bugs.freedesktop.org/show_bug.cgi?id=51959) A group footer cannot be repeated. It can only occur at the end of the group, not at the end of each page. And if you choose "Repeat Section", it disappears completely.

In addition, there are problems with inserting lines into reports. The built-in horizontal and vertical lines only appear in LibreOffice versions 4.0.5 and 4.1.1 respectively. You can use rectangles as a substitute, but they cannot be correctly positioned when there is a page break in the section.

The report in a simple form should look like this:

#### **Officeshop**

Norderstr. 17, 43219 Phantastica

#### **Officeshop**

Norderstr. 17, 43219 Phantastica

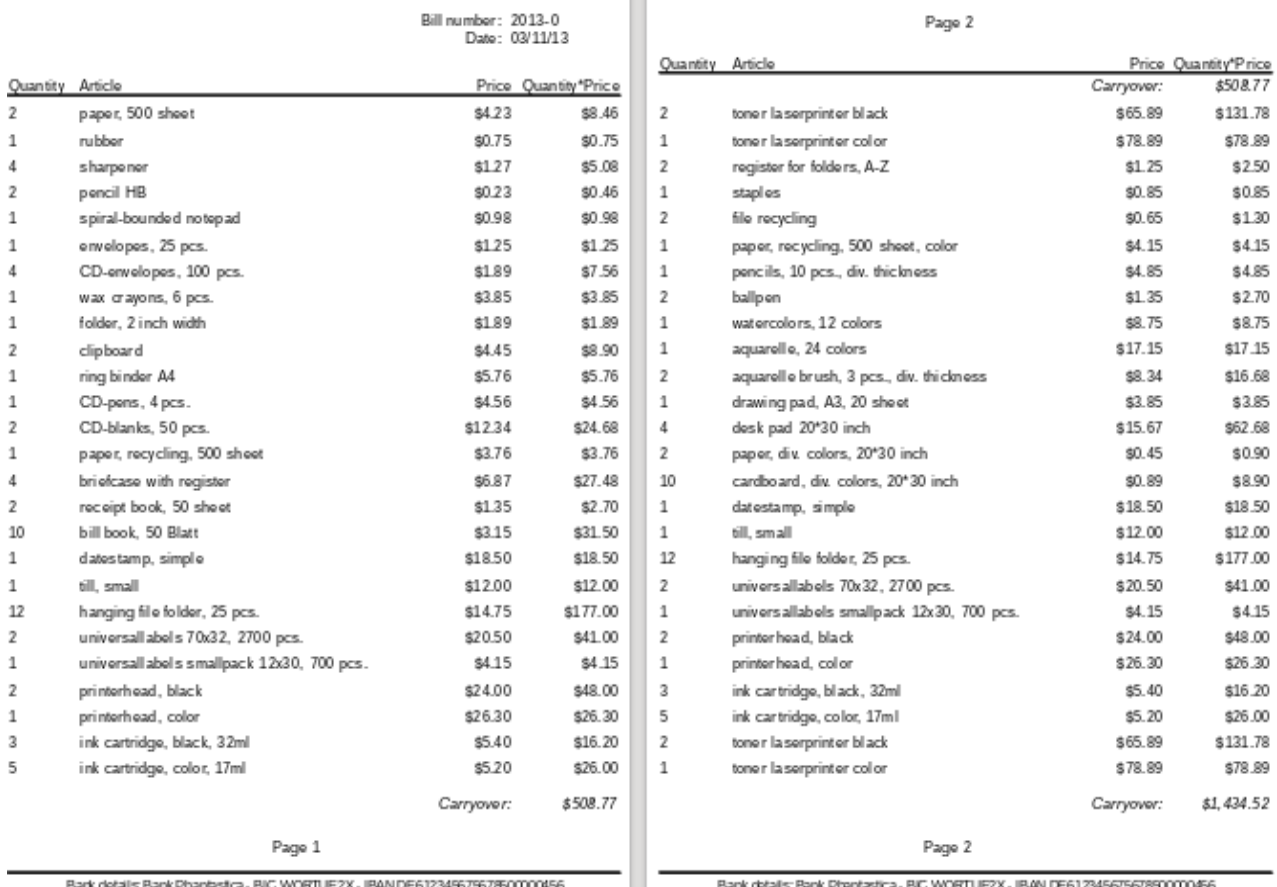

To overcome the restrictions described above, the creation of the corresponding bill requires exact attention to the page measurements in the final printed document. This example starts out from a DIN-A4 format. The total height of each page is therefore 29.7 cm.

The report needs to be divided into several groups. Two groups relate to the same table field and contain the same table element.

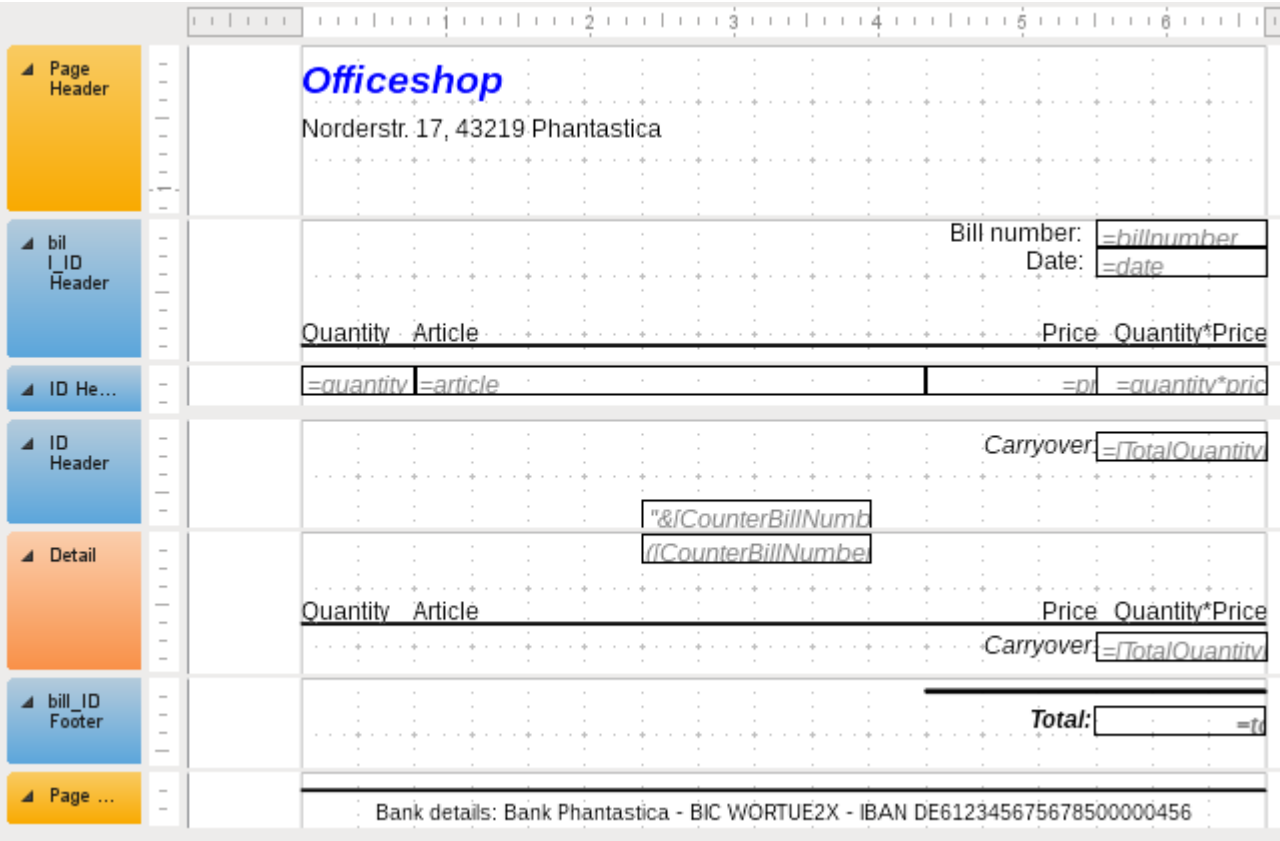

The following table shows the division of the page into the various sections of the report.

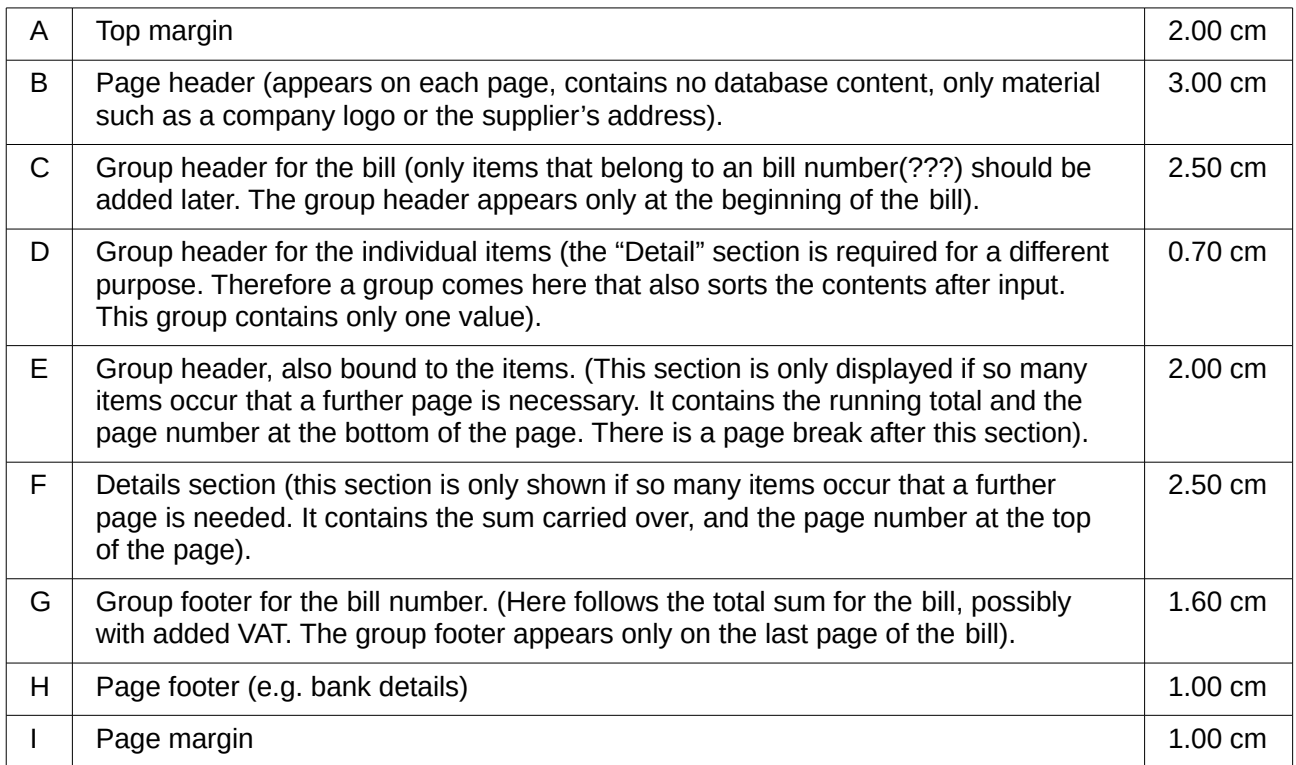

A page break follows only if there are too many items. For the items, we have the following free spaces:

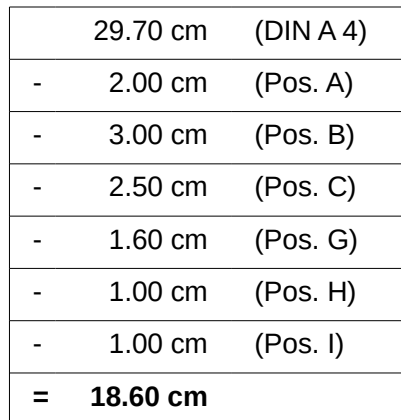

The remaining free space is therefore at most 18.60 cm/0.70 cm = 26.57. Rounding up gives 26 item lines.

As soon as the 27th item appears, a page break must immediately follow. This indicates that the group header E and the Details section must be displayed. So we need a counter for the items (section C). When this counter hits 27, the Details section (F) is displayed.

The counter for the items is defined as follows:

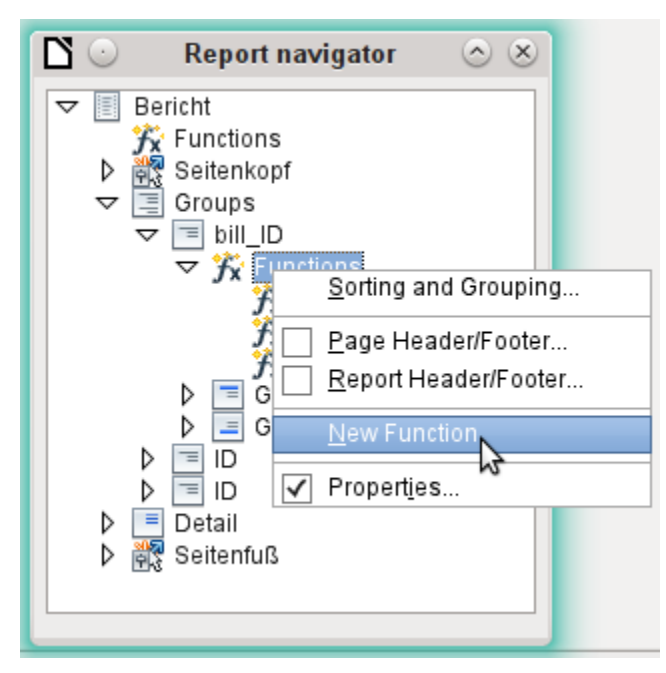

Using the Report Navigator, we look for the group "Bill ID". Our new function is called CounterBillNumber. The formula is "[CounterBillNumber] + 1". The initial value is 1. No subreports are bound in (there is no such function). Nor is it calculated in advance. For advance calculations we use a separate counter, CounterTotal.

The group heading E and the Details section F are both displayed if a total of more than 26 items are in the bill and the current record position has reached 26. The expression for the conditional display is therefore the same for both:

```
AND([CounterBillNumber]=26;[CounterTotal]>26)
```
The content of this section therefore appears only if at least 27 items are expected. Group header E appears on the first page. A page break follows, and the content of the Details section appears on the next page.

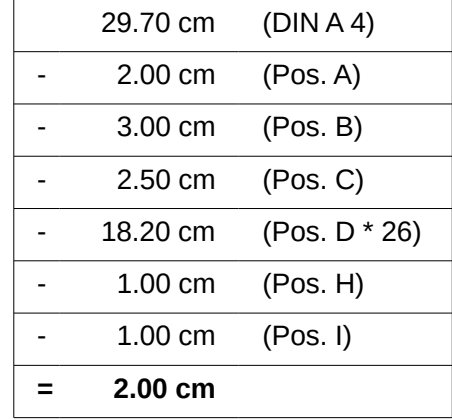

Now we must calculate the number of sections that must appear on the first page:

The group footer is not required for the first page. There are 26 item lines in total. The group header E can therefore occupy at most 2 cm on the first page. These 2 cm must accommodate the running total and the page number. To ensure a correct page break in all circumstances, this section should actually be a bit smaller than 2 cm. In the example, we use 1.90 cm.

The Details section comes at the top of the next page. As the group header for the items (C) does not occur on this page, the Details section can take up as much space as the header did, namely 2.50 cm. Then begin the next lot of items with the same arrangement as on the previous page.

The sum carried over is calculated by simply adding up the previous items.

The Report Navigator is used to find the Bill\_number group. The new function to be created will be called TotalPrice. The formula is [Price] + [TotalPrice]. The initial value is [Price]. No subreports are bound in. Nor does this figure need to be calculated in advance.

The sum to be carried over is displayed both in the Group header E and in the Details section. In the group header, it is right at the top of the page. On the first page it appears at the bottom. In the Details section, the sum is right at the bottom. It appears on page 2 directly below the table header.

The query to determine the page number is similar to the one for determining the display of the group header and the details section:

IF([CounterBillNumber]=26;"Page 1";"")

This gives the page number for the first page. Further IF-queries can be used for the other pages.

The page number for the following page is easily set to "Page 2" in the same way.

If the formulas are continued in the same way, they can cover as many pages as you like.

The expression for **conditional display** changes from

```
AND([CounterBillNumber]=26;[CounterBillComplete]>26)
```
to

AND(MOD([CounterBillNumber];26)=0;

[CounterBillComplete]>[CounterBillNumber])

The group header E and the Details section F appear only when dividing the item counter by 26 gives no remainder and the total number of items is greater than the item counter.

The expression for the **page number** changes from

```
IF([CounterBillNumber]=26;"Page 1";"")
```
to

```
"Pag "&[CounterBillNumber]/26
```
for the current page and

### "Page "&([CounterBillNumber]/26)+1

#### for the following page.

#### The following report printout using these settings is still not quite ready for use:

#### **Officeshop**

Norderstr. 17. 43219 Phantastica

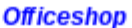

```
Norderstr. 17, 43219 Phantastica
```
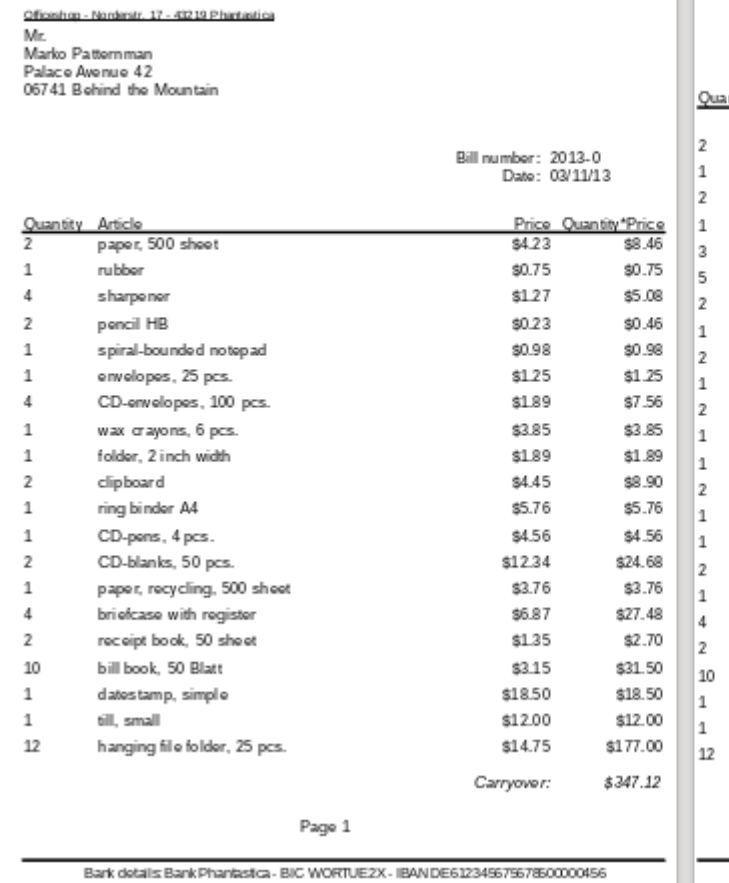

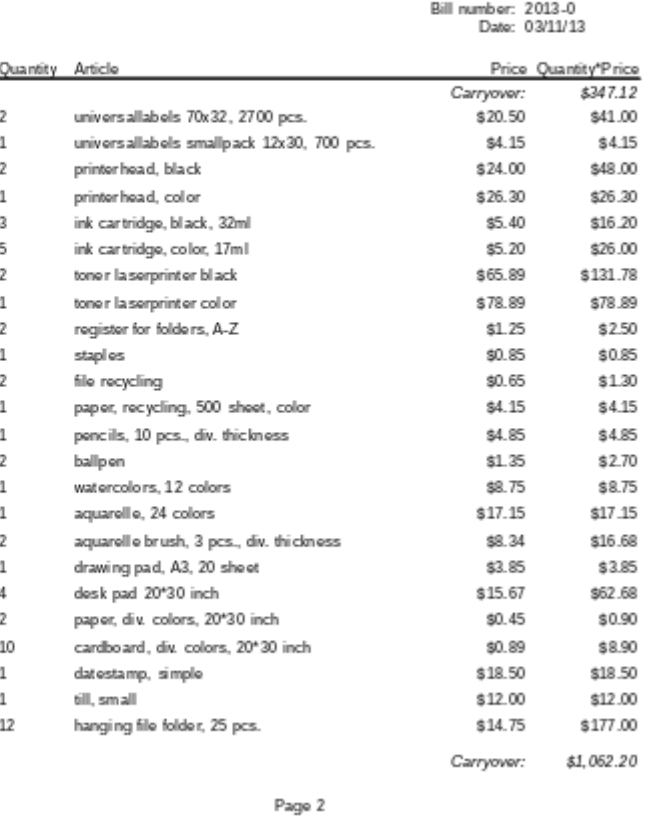

Page 2

Bank datally: Rank Dhantastica . BIC WORTURZX . IRAN DE612345675678900000456

Because of the address field, there are fewer items on the first page of the bill than on the second page. The Details section right at the top of the second page is therefore significantly smaller than the group header for the bill (C).

To allow for different numbers of items on the first two pages, the formulas must be adjusted.

The following calculation ensures that the corresponding sections are correctly displayed.

AND(MOD([CounterBillNumber]-20;24)=0;

[CounterBillComplete]>[CounterBillNumber])

We subtract the number of items on the first page from the item counter. This difference is divided by the possible total number of items on the second page. If the division is exact with no remainder, the first condition for the display of the group header E and the Details section F has been fulfilled. In addition, as previously shown, the current value of the item counter must be less than than the expected total. Otherwise there would be room for the calculated total sum on the current page.

The possible total number of items on the second page is now smaller because this page now contains the bill number and the date.

The page number can now be calculated more simply:

```
"Page "&INT([CounterBillNumber]/24)+1
```
The INT function rounds down to the nearest integer. The first page contains a maximum of 20 items. The division therefore gives a result of <1 for this first page. This rounds down to zero. So we need to add 1 to the calculated page number so that 1 appears on the first page. Similarly for page 2.

The report still shows an aesthetic fault. A careful look at the bill items shows that the three bottom items on the pages are the same. This is because records have simply been copied. They are not actually the same records, but different ones for the same product which have been processed independently of one another. It would be better here to group by product type so that each product appears only once with the total nuimber ordered.

Basically you should try to remove as many calculations and groupings as possible from the Report Builder. Instead of using the Report Builder's groups it is better to use the grouping functions in the query editor. In order for the Report Builder to process the query easily, turn it into a view. Otherwise the Report Builder will try to improve the query with its own grouping and sorting functions, which can rapidly lead to quite impractical coding.

The final result is as follows:

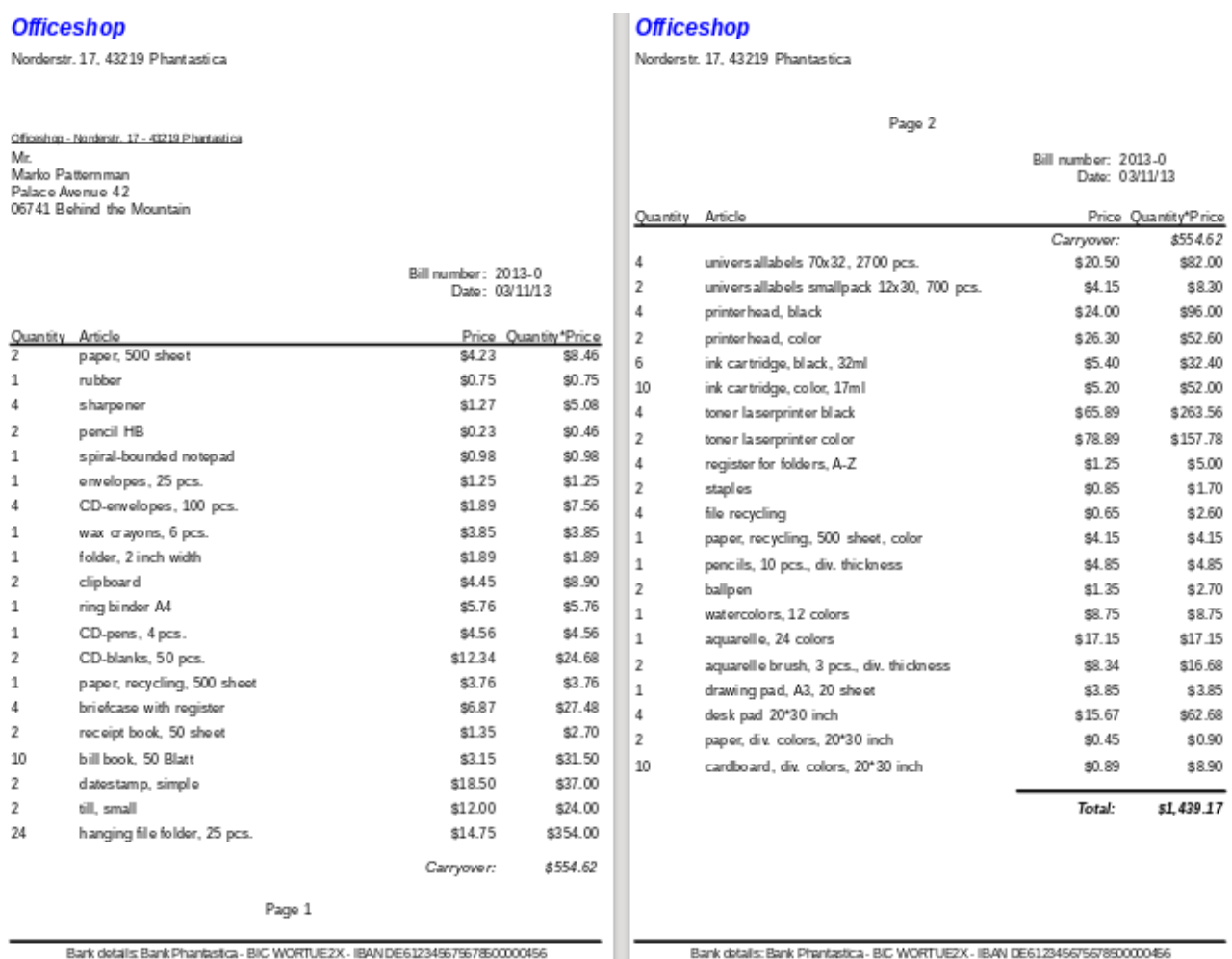

Bark details Bank Phantastca - BIC WORTUEZX - IBAN DE612349679678600000456

Bank datalls: Bank Phantastica - BIC WORTUEZX - IBAN DE612345675678500000456

Here all the items occur only once. The original 12 hanging folders at the bottom of page 1 are now 24 hanging folders. Quantity\*Price has been recalculated accordingly.

### <span id="page-32-0"></span>**Printing reports for the current record in a form**

Especially in the kind of bill production shown in the previous example, it can be useful to prepare and preview a new print after each entry of an item. The content of the bill should be determined usIng a form, and the printing of the individual documents should follow.

Reports cannot be launched with a filter by using macros. However the query which is used to make the report can be filktered beforehand. This is done either by a parametered query using the form

```
SELECT * FROM "bill" WHERE "ID" = :ID
```
or by a query that is supplied with data using a one-line filter table:

SELECT \* FROM "bill" WHERE "ID" = (SELECT "Integer" FROM "Filter"  $WHERE "ID" = TRUE)$ 

In a parametered query, the content must be inserted into the corresponding dialog field after launching it.

When a filter table is used to control the process, its content to be written by a macro. Therefore a separate entry is no longer necessary, which makes life easier for the user. The process is described below.

### <span id="page-33-1"></span>*Building the filter table*

The filter table should contain only one record at a time. This means that its primary key can be a Yes/No field. Other fields in the table are named in such a way that it is clear what type of content they hold. In the example, the field that is to filter the primary key of the Bill table is called Integer, as the key itself is of this type. For other filtering possibilities, other fields can be added later. The Integer filter can be used at different times for several different tables, since the old content is always overwritten with new before printing. But this multiple use only works in a single-user database (Base with internal HSQLDB). In a multi-user database, there is always the possibility that some other user will change the filter value in one of the normal tables while the query that uses the filter is being carried out,

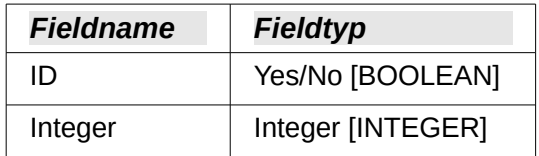

This table is filled at the start with one record. For this purpose, the "ID" field must be set to have the value Yes ("TRUE" in SQL).

#### <span id="page-33-0"></span>*Creating the macro to launch the filtered report*

To call up a single report, the form must contain somewhere the primary key of the Bill table. This primary key is read and transferred to the filter table by a macro. Then the macro launches the desired report.

```
SUB Filter_and_Print
   DIM oDoc AS OBJECT
   DIM oDrawpage AS OBJECT
   DIM oForm AS OBJECT
   DIM oField AS OBJECT
   DIM oDatasorce AS OBJECT
   DIM oConnection AS OBJECT
   DIM oSQL_Command AS OBJECT
   DIM stSQL AS STRING
   oDoc = thisComponent
   oDrawpage = oDoc.Drawpage
   oForm = oDrawpage.Forms.getByName("MainForm")
   oField = oForm.getByName("fmtID")
   oDatasource = ThisComponent.Parent.CurrentController
   If NOT (oDatasorce.isConnected()) THEN
      oDatasource.connect()
   END IF
   oConnection = oDatasource.ActiveConnection()
   oSQL_Command = oConnection.createStatement()
```

```
stSql = "UPDATE ""Filter"" SET ""Integer"" = '"+oField.GetCurrentValue()+"' WHERE 
       ^{\text{in}}"ID"" = TRUE"
   oSQL_Command.executeUpdate(stSql)
   ThisDatabaseDocument.ReportDocuments.getByName("bill").open
END SUB
```
In this example, the form is called MainForm. The primary key is called fmtID. This key field does not have to be visible in order for the macro to access it. The value of the field is read out and the UPDATE command writes it into the table. Then the report is launched. The view to which the report refers is expanded into a condition:

```
… WHERE "bill_ID" = IFNULL((SELECT "Integer" FROM "Filter" WHERE "ID" = 
TRUE),"bill_ID") …
```
The Integer field is read out. If it has no value, it is set to bill\_ID. This means that all records are displayed, not just the filter record. So from the same view, all the stored records can be printed.

## <span id="page-34-0"></span>**Alternate background coloring of lines**

When you are reading individual lines in a table within a report, it is easy for to the eye to slip up or down a line. Coloring in the background of at least one line helps to prevent this. In the following example[4](#page-34-1), the lines are simply colored alternately. The result looks like this:

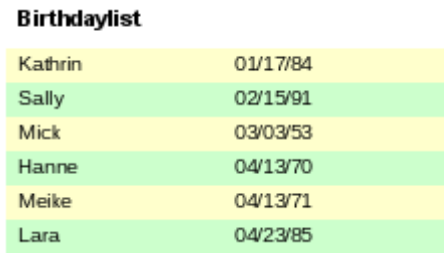

The basis of the report is a query with names and dates. The original table is queried with sorting by date (month and day) to show the sequence of birthdays through the year. This is done by:

```
... ORDER BY MONTH("birthday") ASC, DAY("birthday") ASC
```
To get the alternating colors, we need to create a function which can later use some value to set conditions, that in turn determine the background color. We create a text field in the report and, using **Properties > Data > Data Field Type**, we define a counter.

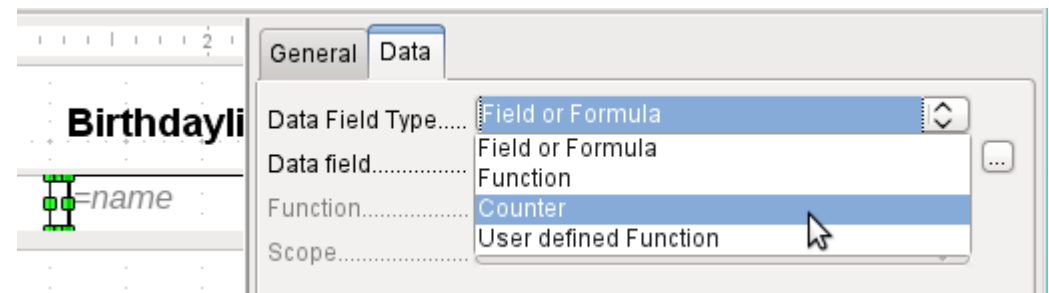

We need the name of the function for the conditional formatting. The actual counter does not need to appear in the expression. The name can be read directly from the field. If the field is deleted again, the function name is accessible using **View > Report Navigator**.

<span id="page-34-1"></span><sup>4</sup> The database Example Report Rows Color change Columns.odb is included in the example databases for this handbook.

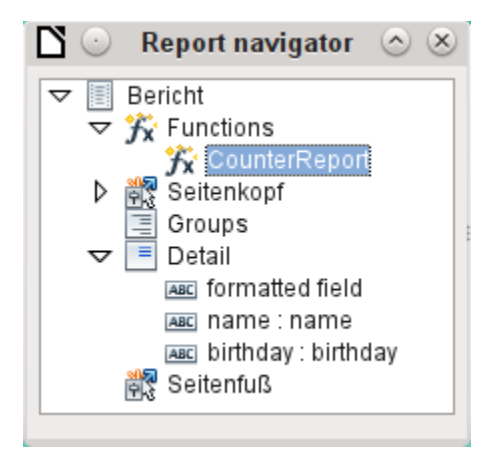

Now the counter must be used to give each text field its own format. The condition is an expression that is not directly connected to the field. Therefore it is set up as **Condition 1 > Expression is > MOD([CounterReport];2)>0**. MOD calculates the remainder from a division. For all odd numbers, this is greater than 0; for even numbers it is 0 precisely. Lines 1, 3 and 5 will therefore be assigned this format.

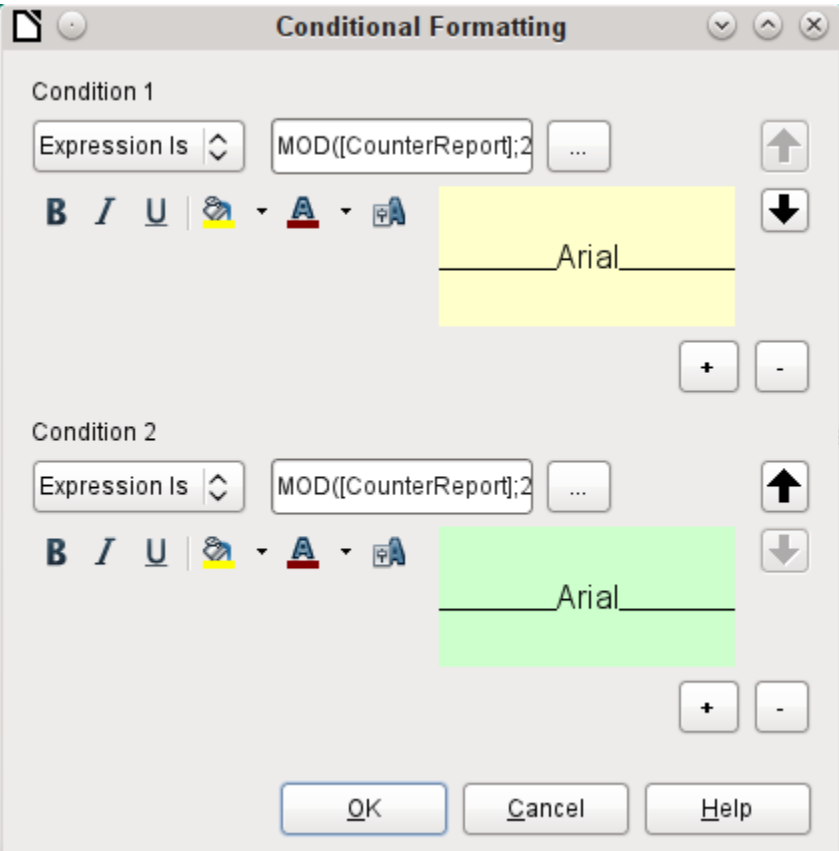

The second condition is formulated as the exact opposite and a corresponding format assigned. Actually this second condition could be omitted and a default format set in the properties of each field. The conditional format specified in the first condition would then replace this default whenever the condition was satisfied.

As the conditional format overwrites all default formatting, a text alignment for this format must be included using the character settings.

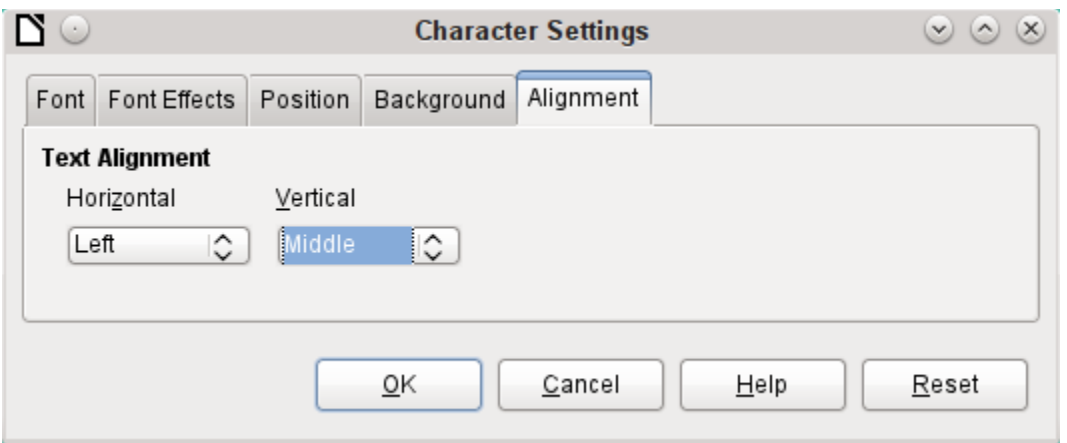

Here the letters are to be vertically centered on the colored text field. The horizontal alignment is the standard one, but an indent needs to be added, so that the letters are not crowded together at the left side of the text field.

Experiments with adding spaces to the content of a query or formula have not led to proper indentation of the text. The leading spaces are simply cut out.

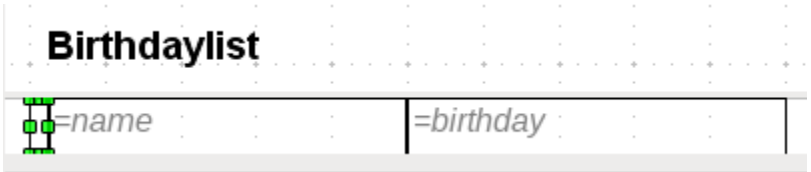

A more successful method is to position a text field before the actual text but without binding it to a data field. This text field is conditionally formatted in the same way as the others, so that a consistent visible indentation appears on printing.

### <span id="page-36-0"></span>**Two-column reports**

With clever query techniques, you can make a report with multiple columns such that the horizontal sequence corresponds to successive records:

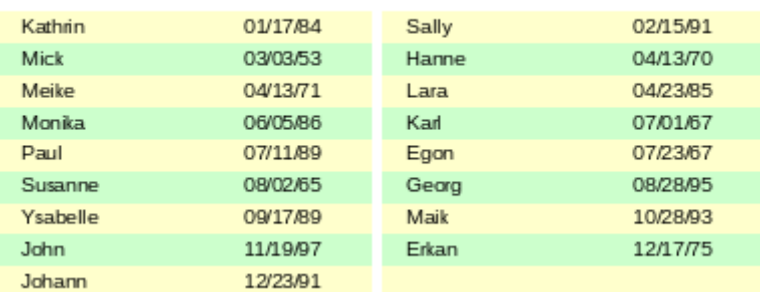

#### **Birthdaylist**

The first record goes into the left column, the second into the right. Records are sorted according to the sequence of birthdays within the year.

Sorting by birthday makes the query for this report rather long. If the sort was by the primary key of the underlying table, it would be a lot shorter. The sort criterion uses a recurrent text block that is explained further below.

Here is the query that underlies the report:

```
SELECT "T1"."name" "name1", "T1"."birthday" "birthday1", "T2"."name" 
"name2", "T2"."birthday" "birthday2"
```

```
FROM
   ( SELECT "name", "birthday", "rowsNr" AS "row" FROM 
     ( SELECT "a".*, 
        ( SELECT COUNT( "ID" ) FROM "birthdays" WHERE 
        RIGHT( '0' || MONTH( "birthday" ), 2 ) || 
        RIGHT( '0' || DAY( "birthday" ), 2 ) || "ID" 
        \leq RIGHT( '0' || MONTH( "a"."birthday" ), 2 ) ||
        RIGHT( '0' || DAY( "a"."birthday" ), 2 \int || "a"."ID" )
        AS "rowsNr" 
     FROM "birthdays" AS "a" ) 
  WHERE MOD( "rowsNr", 2 ) > 0 )
AS "T1" 
LEFT JOIN 
   ( SELECT "name", "birthday", "rowsNr" - 1 AS "row" FROM 
     ( SELECT "a".*, 
        ( SELECT COUNT( "ID" ) FROM "birthdays" WHERE 
        RIGHT( '0' || MONTH( "birthday" ), 2 ) || 
        RIGHT( '0' || DAY( "birthday" ), 2 ) || "ID" 
        <= RIGHT( '0' || MONTH( "a"."birthday" ), 2 ) || 
        RIGHT( '0' || DAY( "a"."birthday" ), 2 ) || "a"."ID" ) 
        AS "rowsNr" 
     FROM "birthdays" AS "a" ) 
  WHERE MOD( "rowsNr", 2 ) = 0 )
AS "T2" 
ON "T1"."row" = "T2"."row" 
ORDER BY "T1"."row"
```
There are two identical subqueries in this query. The first two columns relate to the subquery with the alias T1 and the last two to the subquery T2.

The subqueries provide another field (rowsNr) in addition to those in the "Birthdays" table, which makes it possible to distinguish lines and to sort the records. The main query uses this together with the line numbering facility in queries (see Chapter 5, Queries).

```
RIGHT( '0' || MONTH( "birthday" ), 2 ) || RIGHT( '0' || 
DAY( "birthday" ), 2 ) || "ID"
```
This formula allows a unique sequence of records to be established. As the example records are to be sorted by date, it would be easy to think that only the date should be used in the comparison. It is more difficult in practice because it is not the birth dates themselves but their sequence within a single year that counts. Additional problems are caused by identical date values which prevent a unique sequence from being established. Hence sorting is not only by month and day but, within that, by the unique primary key. And to prevent month '10' from coming before month '2', a leading zero is placed before each month using **| |** when the sort criterion is put together; if the month already has 2 digits, this is subsequently removed using **RIGHT( … , 2 )**.

**SELECT COUNT( "ID" )** gives the number of records whose combination of month, day and primary key is less than or equal to that for the current record in the "Birthdays" table. Here we have a correlating subquery (see chapter on "Queries").

**MOD( "rowsNr", 2 )** determines if this number is odd or even. **MOD** gives the remainder from a division, in the example, division by 2. This causes the **"rowsNr"** to give the values '1' and '0' alternately. This in turn distinguishes the queries for T1 and T2.

In the next query level of T2, Row is defined as "rowsNr"-1. In this way T1 and T2 are directly comparable.

T1 is linked to T2 using **LEFT JOIN**, so that all the dates in the "Birthdays" table are shown for odd record numbers too. When "T1" and "T2" are combined, direct reference can now be made to the actual rows: **"T1"."row" = "T2"."row"**.

Finally the whole content is sorted on the value of "row", which is the same for "T1" and "T2". The report can also use this directly using its grouping function.

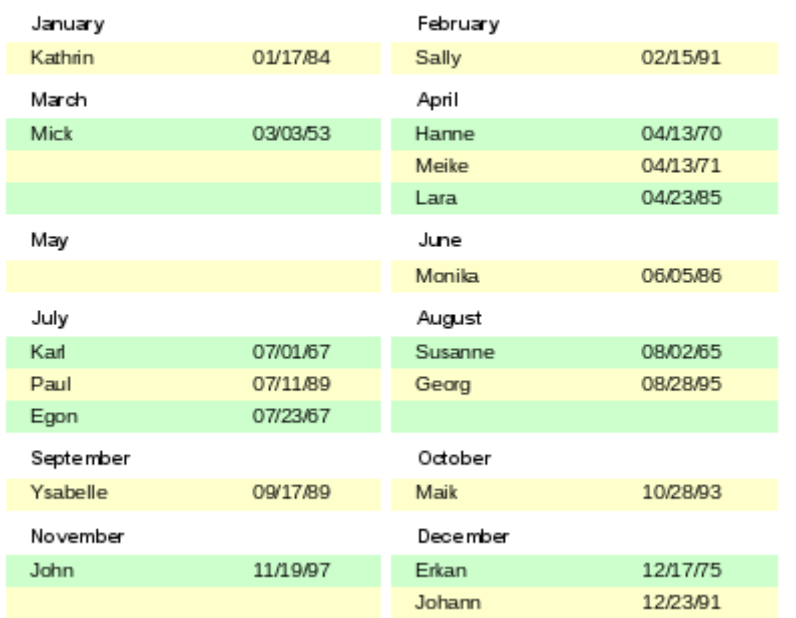

#### **Birthdaylist**

It is much more complicated to create query techniques for making subdivisions in addition to the 2-column format. In such cases, empty lines occur in the middle of the report, whereas in the previous 2-column example, they occur only at the end. The Report Builder does not work well with this sort of query. Therefore instead of this, we will use two linked views.

First we create the following view:

```
SELECT "a"."ID", "a"."name", "a"."birthday", 
  MONTH( "a"."birthday" ) AS "monthnumber", 
     ( SELECT COUNT( "ID" ) FROM "birthdays" 
        WHERE MONTH( "birthday" ) = MONTH( "a"."birthday" ) 
           AND RIGHT( '0' || DAY( "birthday" ), 2 ) || "ID" <= 
           RIGHT( '0' || DAY( "a"."birthday" ), 2 ) || "a"."ID" ) 
  AS "monthcounter" 
FROM "birthdays" AS "a"
```
All fields of the Birthdays table are included. In addition, the month is included as a number. The Birthdays table is given the alias "a", so that the table can be accessed with a correlating subquery.

The subquery counts all records within a month whose date values have a smaller or equal day number. For identical dates, the primary key determines which comes first. This technique is the same as in the previous example.

The "report month\_two\_columns" view accesses the "monthnumber" view. Only extracts of this view are given here:

```
SELECT
  "Tab1"."name" AS "name1",
  "Tab1"."birthday" AS "birthday1", 
  1 AS "monthnumber1", 
  IFNULL("Tab1"."monthcounter",999) AS "monthcounter1", 
   'January' AS "month1",
  "Tab2"."name" AS "name2",
  "Tab2"."birthday" AS "birthday2", 
  2 AS "monthnumber2",
```

```
IFNULL("Tab2"."monthcounter",999) AS "monthcounter2", 
   'February' AS "month2" 
FROM 
   (SELECT * FROM "monthnumber" WHERE "monthnumber" = 1) AS "Tab1" 
   RIGHT JOIN (SELECT * FROM "monthnumber" WHERE "monthnumber" = 2) AS
   "Tab2" ON "Tab1"."monthcounter" = "Tab2"."monthcounter" 
UNION 
   SELECT "Tab1"."name" AS "name1", 
   "Tab1"."birthday" AS "birthday1", 
   1 AS "monthnumber1", 
   IFNULL("Tab1"."monthcounter",999) AS "monthcounter1", 
   'January' AS "month1",
   "Tab2"."name" AS "name2", 
   "Tab2"."birthday" AS "birthday2", 
   2 AS "monthnumber2", 
   IFNULL("Tab2"."monthcounter",999) AS "monthcounter2", 
   'February' AS "month2" 
FROM 
   (SELECT * FROM "monthnumber" WHERE "monthnumber" = 1) AS "Tab1" 
   LEFT JOIN (SELECT * FROM "monthnumber" WHERE "monthnumber" = 2) AS 
   "Tab2" ON "Tab1"."monthcounter" = "Tab2"."monthcounter" 
UNION
...
```
ORDER BY "monthnumber1", "monthcounter1", "monthcounter2" First the subquery reads from "monthnumber" all dates for which "monthnumber" = **1.** This

selection is given the alias "Tab1". At the same time, all dates for "monthnumber" =  $2$ are read into "Tab2". These tables are linked with a **RIGHT JOIN**,so that all records from "Tab2" are displayed but only those records from "Tab1" with the same "monthcounter" as "Tab2".

The columns of the view must have different names so that each column is provided with an alias. Also a **1** is entered directly as the "monthnumber" for "Tab1" and **'January'** as the "month1". These entries also appear when there is no record from "Tab1" but still some records in "Tab2". If there is no "monthcounter" available, the value **999** is entered. As "Tab1" is linked to "Tab2" by a **RIGHT JOIN**, it may happen that when there are fewer records in "Tab1", empty fields are shown instead. Since the sorting later on would put such records ahead of all records with content, a very high number is entered instead.

The creation of columns for "Tab2" is similar. Here though it is not necessary to use the code **IFNULL("Tab2"."monthcounter",999)**, since, with a **RIGHT JOIN** for "Tab2", all rows from "Tab2" will be displayed, but it will no longer be the case that more rows could be created from "Tab1" than from "Tab2".

Precisely this problem is solved by the linking of two queries. Using **UNION**, all records from the first query and all records from the second query are displayed. The records from the second query appear only if they are not identical with a previous record. This means that **UNION** works like **DISTINCT**.

Using **UNION**, the same query is asked again, only "Tab1" and "Tab2" are now linked with a **LEFT JOIN**. This causes all records from "Tab1" to be displayed even if "Tab2" contains fewer records than "Tab1".

For months 3 and 4, 5 and 6, and so on, exactly equivalent queries are used and again attached to the previous query using a **UNION**.

Finally the result of the view is sorted by "monthnumber1", "monthcounter1" and "monthcounter2". There is no need to sort by "monthnumber2" , because "monthnumber1" already gives the same record sequence.

# <span id="page-40-2"></span>**Sources of errors in reports**

The Report Builder sometimes hides errors whose exact cause cannot easily be determined afterwards. Here are a few sources of error and useful counter-measures.

### <span id="page-40-1"></span>**The content of a field from a query does not appear**

A database is set up to simulate the sale of stock. A query calculates a total price from the number of items bought and the unit price.

```
SELECT "sales"."sum", "stock"."stock", "stock"."Price", 
"sales"."sum"*"stock"."Price" FROM "sales", "stock" 
WHERE "sales"."stock ID" = "stock"."ID"
```
This query serves as the basis of the report. If however the field **"sales"."sum"\*"stock"."Price"** is called up in the report, it remains empty. If on the other hand it is provided with an alias in the query, the Report Builder can easily access it:

```
SELECT "sales"."sum", "stock"."stock", "stock"."Price", 
"sales"."sum"*"stock"."Price" AS "TPrice" 
FROM "sales", "stock" WHERE "sales"."stock_ID" = "stock"."ID"
```
The field now accesses **"Tprice"** and presents the corresponding value.

### <span id="page-40-0"></span>**A report cannot be produced**

There was a time when the Report Builder could not open reports that contained a chart. It gave the message "Failed to parse the report". The only solution was to remove the chart. This bug was removed some time ago.

Sometimes it still happens that a report can be prepared but then not produced or even saved. A rather uninformative error message appears:

"Report could not be produced. An exception of type com.sun.star.lang.WrappedTargetExeption was discovered"

Here it can be helpful to read the additional information attached to the message. If you see there a reference to SQL, it means that the Report Builder cannot interpret correctly the SQL code in the data source.

It may help here to use the Report Navigator to set **Data > Analyze SQL command > No**. Unfortunately this solution causes existing groups to stop functioning.

A better way is to use a view rather than a query as the basis for your report. This is set up in such a way that it looks like a table to the Report Builder and can be edited without any difficulty. Even the sorting requirements of the view function smoothly.